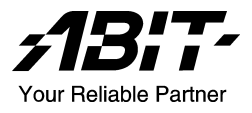

# IS7 シリーズ (IS7-G、IS7、IS7-E、IS7-M)

Socket 478 システムボード ユーザーマニュアル

4200-0352-03 Rev. 1.00

# 著作権と補償について

このマニュアルに記載されている内容は、将来予告なく変更される場合があり ます。本マニュアルの作成には万全を期しておりますが、万一誤りが合った場 合はご容赦願います。

本製品の特定用途への適用、品質、または商品価値に関して、明示の有無に関 わらず、いかなる保証も行いません。このマニュアルや製品上の表記に誤りが あったために発生した、直接的、間接的、特殊な、また偶発的なダメージにつ いて、いかなる保証も行いません。

このマニュアルに記載されている製品名は識別のみを目的としており、商標お よび製品名またはブランド名の所有権は各社にあります。

このマニュアルは国際著作権法により保護されています。本書の一部または全 部を弊社の文書による許可なく複製または転用することは禁じられています。

マザーボードを正しく設定しなかったことが原因で発生した故障については、 弊社では一切の責任を負いかねます。

# 目 次

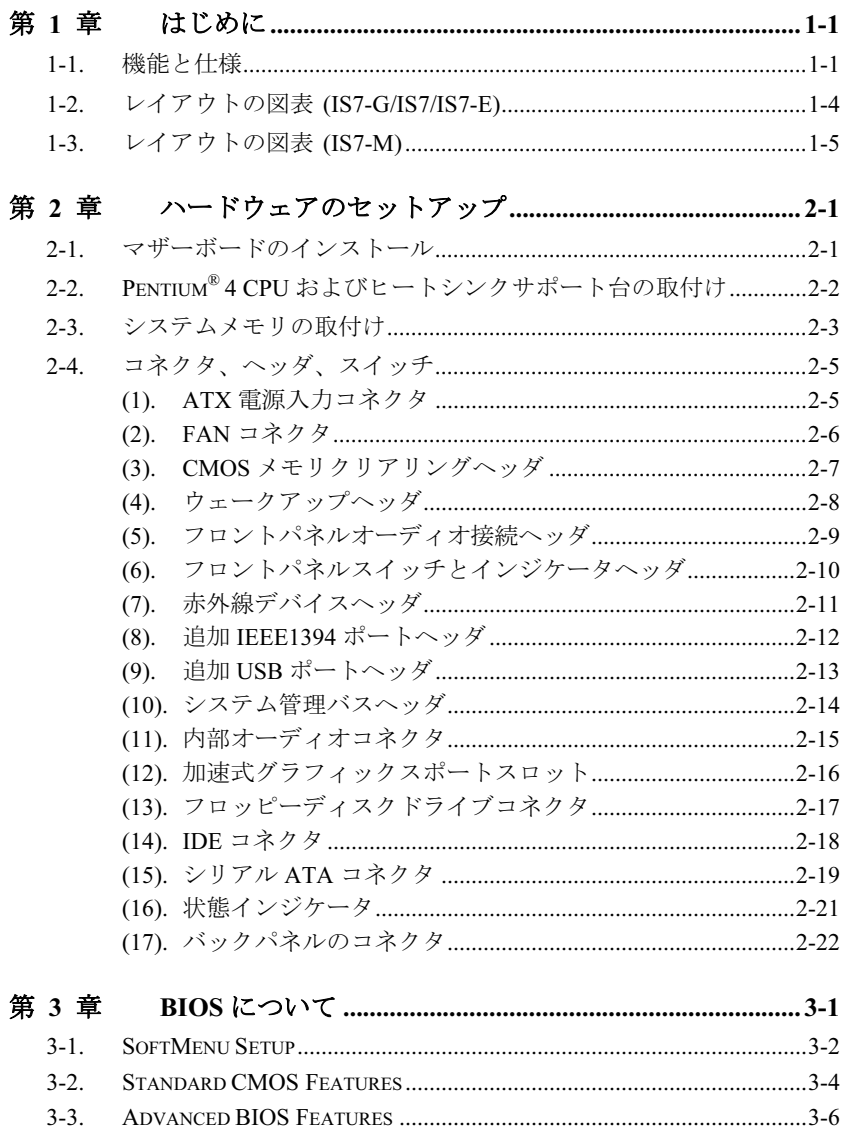

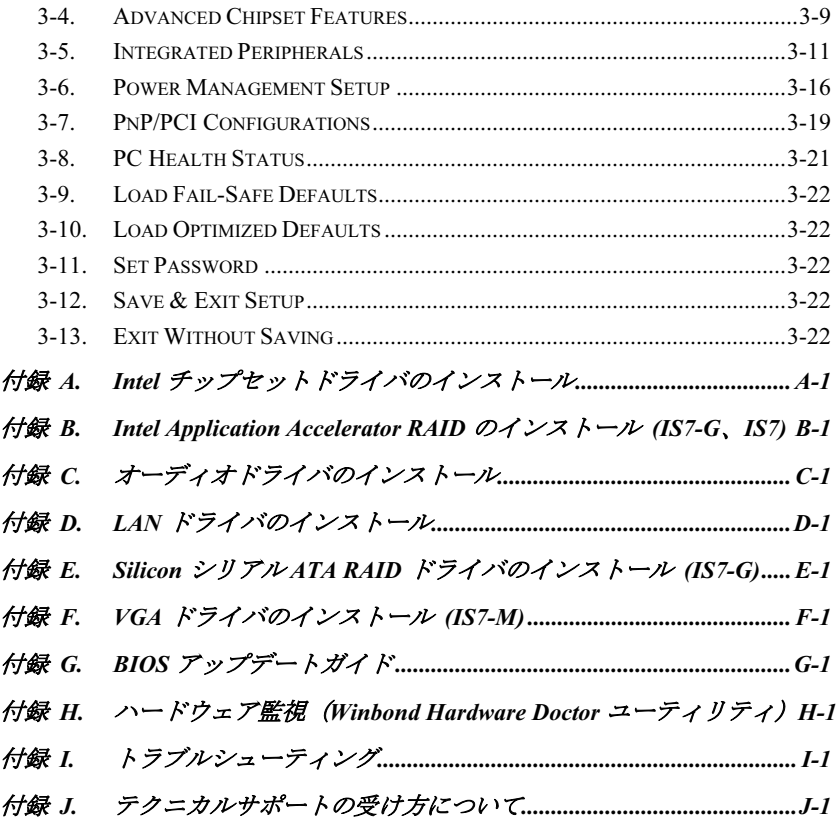

# <span id="page-4-0"></span>第1章 はじめに

# 1-1. 機能と仕様

- 1. CPU
	- 800/533/400MHz のシステムデータバスを持つ Intel Pentium 4 Socket 478 プロセッサ をサポート
	- Intel ハイパースレッドテクノロジ(Hyper-Threading Technology)をサポート

#### 2. チップセット

- Intel 82865PE (MCH) + 82801EB (ICH5R) チップセット (IS7-G/IS7)
- Intel 82865PE (MCH) + 82801EB (ICH5) チップセット (IS7-E)
- Intel 82865G (MCH) + 82801EB (ICH5) チップセット (IS7-M)
- 高速ユニバーサルシリアルバス(USB v2.0)をサポート
- Ultra ATA/100/66/33 モードをサポート
- 統合された Intel "Extreme Graphics 2" グラフィックスコントローラ (IS7-M)
- 3. メモリ
	- 4 つの 184-ピン DIMM ソケット
	- 4つの DIMM シングル/デュアルチャネル DDR 400 (最大 4GB)をサポートします。
- 4. AGP
	- 加速式ポートコネクタが AGP 8X/4X インターフェイス(0.8V/1.5V)をサポート
- 5. LAN
	- オンボード 10/100/1000M LAN コントローラ (IS7-G)
	- オンボード 10/100M LAN コントローラ (IS7/IS7-E/IS7-M)

# 6. デュアルシリアル ATA RAID

- オンボード 2 チャネルのシリアル ATA 150MB/秒データ転送速度 (ICH5R サウス ブリッジを経由した RAID 機能(0)を搭載) (IS7-G/IS7)
- オンボード 2 チャネルのシリアル ATA 150MB/秒データ転送速度 (Silicon Image PCI チップを経由した RAID 機能(0/1)を搭載) (IS7-G)
- オンボード 2 チャネルのシリアル ATA 150MB/秒データ転送速度 (ICH5 サウスブ リッジ経由) (IS7-M/IS7-E)
- 7. Media XP(オプション)
	- メモリスティック、Secure Digital、Type I/II CompactFlash 用カードリーダー機能をサ ポート
	- ワイヤレスリモコンおよび S/PDIF アウト / Mic イン / ヘッドフォンアウト / USB 2.0 / IEEE 1394 をサポート
- 8. USB 2.0
	- 8x USB 2.0 ポートが 480 Mb/s データ転送速度をサポート
- 9. IEEE 1394
	- 400/200/100 Mb/秒のデータ転送速度で IEEE 1394a をサポート(IS7-G/IS7)

10. オーディオ

- オンボードの RealTek ALC650 の 6 チャンネル AC 97 CODEC
- プロ仕様のデジタルオーディオインターフェイスが 24 ビットの S/PDIF 入出力をサ ポート (IS7-G/IS7/IS7-E)

11. システム BIOS

- SoftMenu*™* テクノロジが CPU パラメータを設定
- プラグアンドプレイ (PNP) をサポート
- Advanced Configuration Power Interface (ACPI) をサポート
- デスクトップ管理インターフェイス(DMI)をサポート
- AWARD BIOS による書込み禁止ウイルス防止機能

# 12. 内部 I/O コネクタ

- 1x AGP スロット
- 5x PCI スロット
- 1x フロッピーポートが 2.88MB までサポート
- 2x Ultra ATA/100/66/33 コネクタ
- 4x シリアル ATA 150 コネクタ(IS7-G)
- 2x シリアル ATA 150 コネクタ(IS7/IS7-E/IS7-M)
- 2x USB 2.0 ヘッダ
- 2x IEEE 1394a ヘッダ(IS7-G/IS7)
- 1x CD-IN、1x AUX-IN ヘッダ

# 13. 背面パネル I/O

- 1x PS/2 キーボード、1x PS/2 マウス
- 1x シリアルポートコネクタ, 1x パラレルポートコネクタ
- 1x S/PDIF インコネクタ (IS7-G/IS7/IS7-E)
- 1x S/PDIF アウトコネクタ (IS7-G/IS7/IS7-E)
- 1x VGA アウトコネクタ (IS7-M)
- 1x AUDIO1 コネクタ (リアレフト / リアライト、センター/サブウーファ)
- 1x AUDIO2 コネクタ (Mic-In、ラインイン、フロントレフト/フロントライト)
- 2x USB 2.0、1x IEEE 1394a コネクタ (IS7-G/IS7)
- 2x USB 2.0 コネクタ (IS7-E/IS7-M)
- 2x USB 2.0、1x RJ-45 LAN コネクタ

# 14. その他

• ATX フォームファクタ

- ハードウェア監視 ファン速度、電圧、CPU とシステム温度および他のデバイス温 度監視用のサーマルヘッダを含む
- LAN による呼び起こし、モデムリング、RTC アラーム、キーボードとマウスの電源 オンをサポート。
- STR (Suspend to DRAM)対応

# 15. オーダー情報

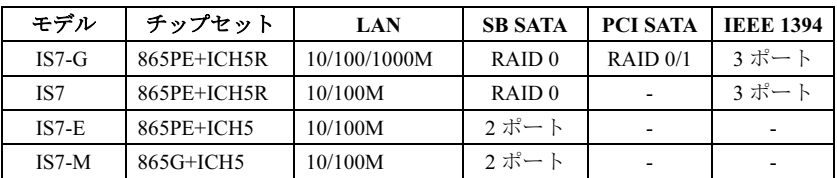

- ウェークオン LAN、モデムをサポートしますが、ATX 電源 5V スタンバイ電源は、少なく とも 720mA の電流を提供できる必要があります。そうでないと、機能が正常に機能しない ことがあります。
- このマザーボードは 100/66/33MHz の標準バス速度をサポートし、特定の PCI、プロセッサ およびチップセット仕様により使用されています。これらの標準バス速度以上の速度は、固 有コンポーネント仕様が原因で保証されていません。
- シリアル ATA コントローラは、Ultra DMA/ATA100 以上のハードドライブのみをサポート します。この仕様以下のハードドライブでは機能しないので、使用しないでください。
- 本書に記載されている仕様および情報は予告なしに変更されることがあります。

# <span id="page-7-0"></span>1-2. レイアウトの図表 (IS7-G/IS7/IS7-E)

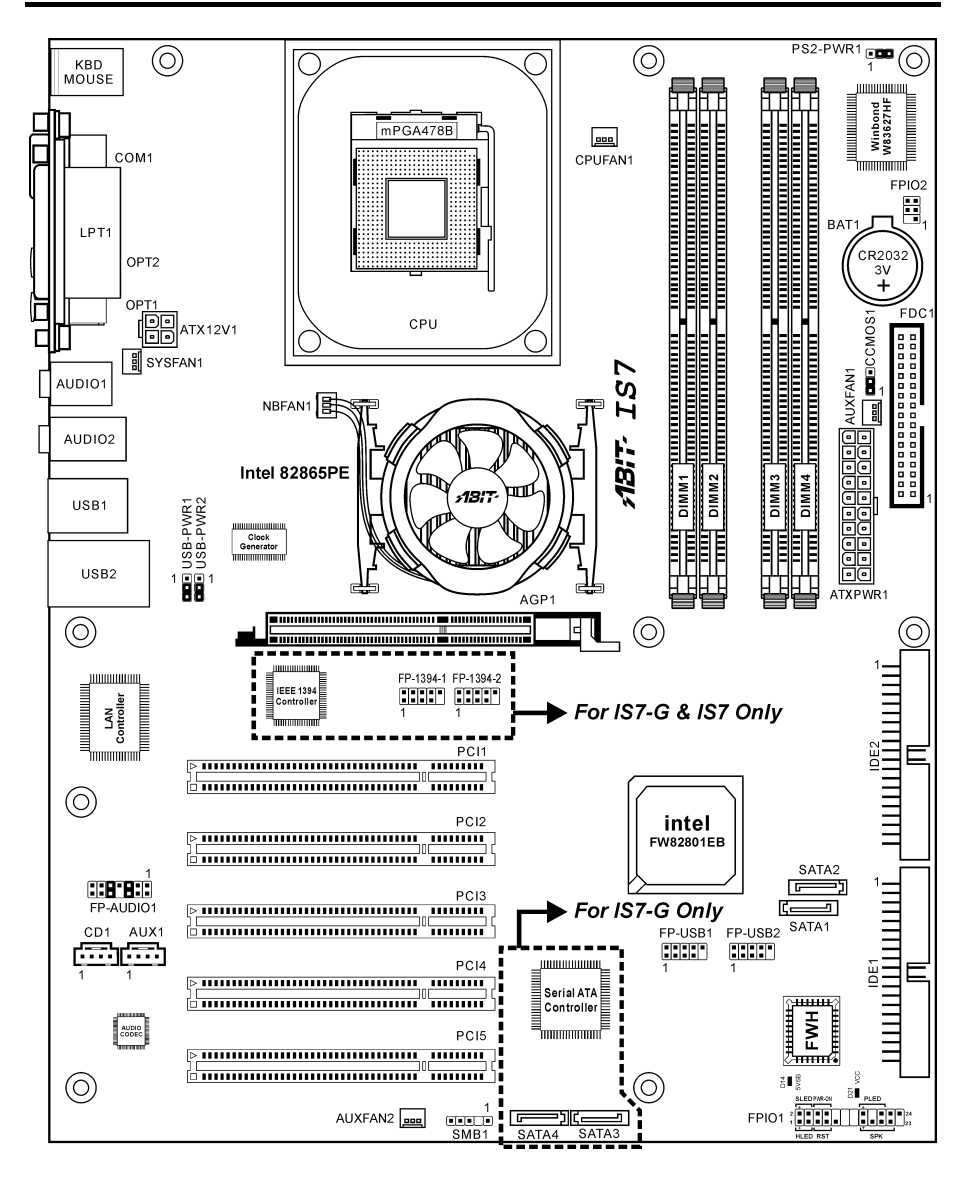

IS7 シリーズ

# <span id="page-8-0"></span>1-3. レイアウトの図表 (IS7-M)

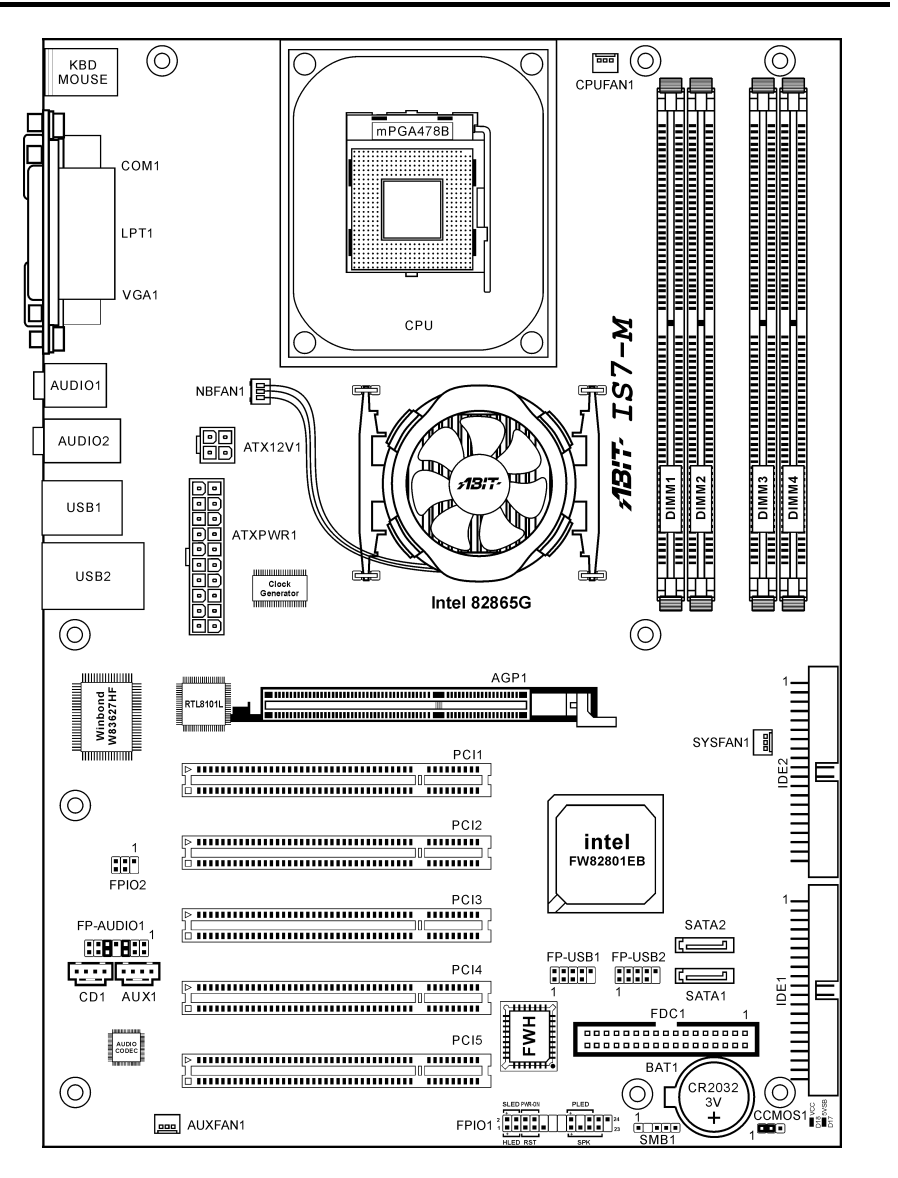

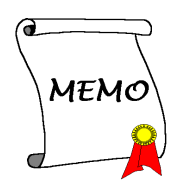

# <span id="page-10-0"></span>第2章 ハードウェアのセットアップ

取付けを開始する前に: ATX12V の電源装置のスイッチをオフにする(+5V スタンバイ電源を完 全にオフにする)、または取り付ける前に電源コードを外す、またはコネクタやアドオンカード のプラグを抜く、以上のことを忘れないでください。さもないと、マザーボードコンポーネント またはアドオンカードが故障したり破損する可能性があります。

# 2-1. マザーボードのインストール

ほとんどのコンピュータシャーシには、マザーボードを安全に固定し、同時に回路のショートを

防ぐ多数の穴のあいた基板があります。マザ ーボードをシャーシの基板に固定するには次 の 2 つの方法があります。

- 1. スタッドを使用する
- 2. スぺーサーを使用する

原則的に、マザーボードを固定する最善の方 法はスタッドを使用することです。スタッド を使用できない場合にのみ、スペーサーを使 ってボードを固定してください。マザーボー ドを注して見ると、多くの取り付け穴が空い ているのがわかります。これらの穴を基板の 取り付け穴の位置に合わせてください。位置 をそろえた時にネジ穴ができたら、スタッド とネジでマザーボードを固定できます。位置 をそろえてもスロットしか見えない時は、ス ペーサーを使ってマザーボードを固定します。 スペーサーの先端をもってスロットに挿入し てください。スペーサーをすべてのスロット に挿入し終えたら、マザーボードをスロット の位置に合わせて挿入してください。マザー ボードを取り付けたら、すべてに問題がない ことを確認してからコンピュータのケースを かぶせてください。

注意:PCB サーキットのショートを防ぐため に、金属製ボルトとスペーサがすでにシャー シ台にしっかり取り付けられ、マザーボード 上に一直線に合うような取り付け穴がない場 合、それらのボルトとスペーサを取り外して ください。

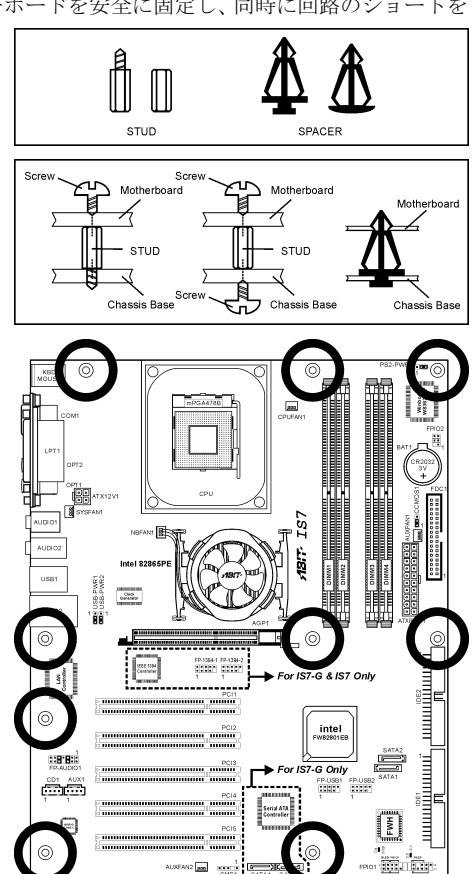

ユーザーマニュアル

# <span id="page-11-0"></span>2-2. Pentium® 4 CPU およびヒートシンクサポート台の取付け

このマザーボードは ZIF (ゼロインサーショ ンフォース) Socket 478 を提供して Intel® Pentium® 4 CPU をインストールします。お買 い上げになった CPU には、ヒートシンクと冷 却ファンのキットが付属しています。付属し ていない場合、Pentium® 4 Socket 478 向けに特 別に設計されたキットをお求めください。

1. マザーボードに 478 ピン ZIF ソケットが 見つかったら、リテンションモジュール をマザーボードに固定します。

注意:Pentium® 4 マザーボードの用に特別に 設計されたシャーシをご使用の場合、金属製 スタッドやスペーサーがすでにシャーシに取 り付けられていれば、その場所に注意してく ださい。金属製スタッドやスペーサーが PCB の印刷回路線や部品に接触しないように用心 してください。

- 2. ソケットから CPU のソケットレバーを横 に、それから 90 度上に引っ張ります。CPU を正しい方向に差し込みます。CPU は一 方向にしかフィットしないため、CPU を 差し込む際に余分な力をかけないでくだ さい。CPU を押さえながらソケットレバ ーを閉めます。
- 3. ヒートシンクを CPU にすっぽりかぶせま す。
- 4. ファンとリテンションメカニズムアセン ブリをヒートシンクの上に置きます。フ ァンとリテンションメカニズムアセンブ リの各サイドのリテンションロックが、4 つともリテンションホールにはめ込まれ ていることを確認してください。

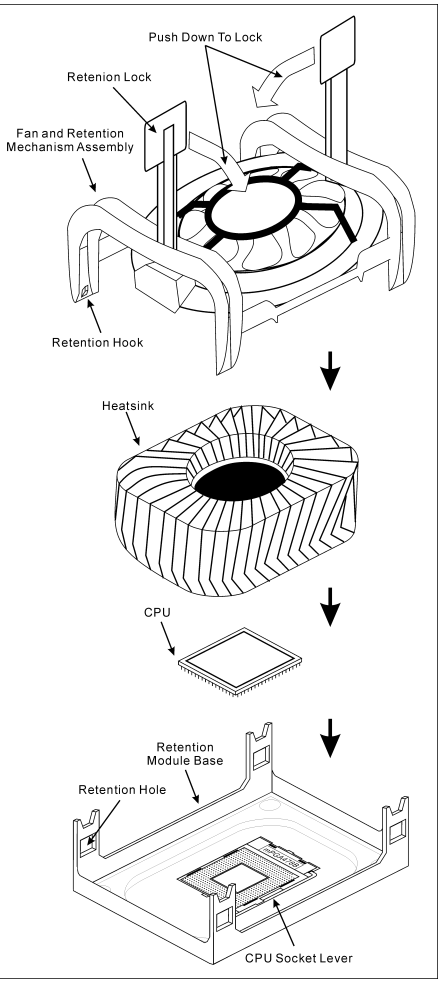

- 5. ファンとリテンションメカニズムアセン ブリの両側にあるリテンションロックを押し下げて、リテンションモジュール台にしっかり 固定します。
- 6. これでファンとリテンションメカニズムアセンブリとリテンションモジュール台の各サイ ドが、内部のヒートシンクにしっかり固定されました。

注意:正しいバス周波数と倍数をプロセッサ用に設定するのを忘れないでください。

IS7 シリーズ

# <span id="page-12-0"></span>2-3. システムメモリの取付け

本マザーボードは、4GB までのメモリ拡張サイズを持つ、シングル/ デュアルチャネル DDR 400 メモリモジュール用に、4 つの 184 ピン DDR DIMM スロットを提供します。

デュアルチャネル DDR の性能を得るには、次の規則に従う必要があ ります。

- 2 つの DIMM モジュールを取り付けるとき: スロット [DIMM1]+[DIMM3]またはスロット[DIMM2]+[DIMM4]に対し て同じタイプとサイズの DIMM モジュールを取り付けます。
- 4 つの DIMM モジュールを取り付けるとき: スロット [DIMM1]+[DIMM3]、およびスロット[DIMM2]+[DIMM4]に対し て同じタイプとサイズの DIMM モジュールを取り付けます。

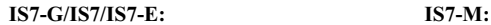

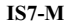

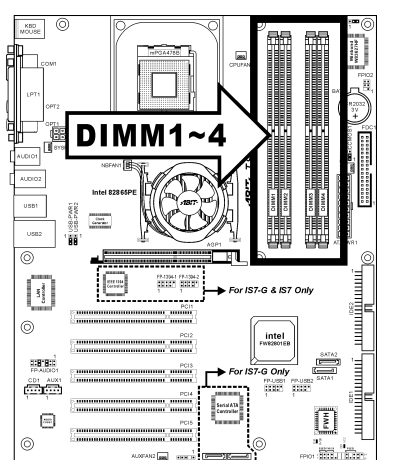

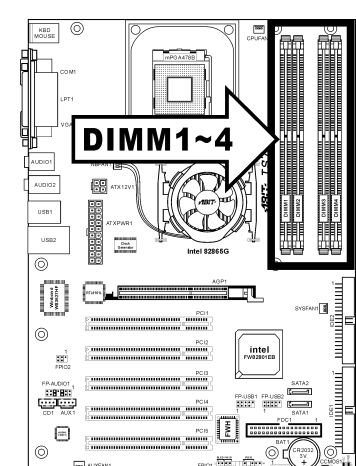

表 2-1. メモリ設定の例

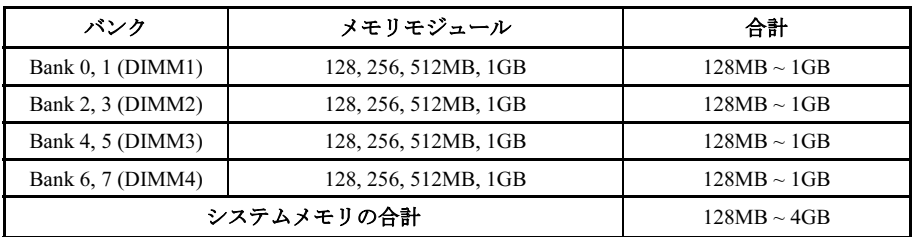

1999 - 1999 - 1999<br>1999 - 1999 - 1999 - 1999<br>1900 - 1999 - 1999 - 1999<br>1900 - 1900 - 190

DIMM<sub>3</sub> DIMM4

輔

I

E Ê

**Tantanan (Baratta)**<br>Bandaran (Baratta)<br>Bandaran (Baratta) 

> DIMM<sub>2</sub> DIMM1

雕 Ē

注:メモリモジュールを追加または取り外した後、ハードウェアや BIOS は必要ありません。

メモリモジュールの取り付け/取り外しを行う前に、コンピュータの電源をオフにして AC 電源 コードを抜いてください。

- 1. ボードの DIMM スロットを探します。
- 2. DIMM モジュールのコネクタに触らない ようにしながら、その両端をそっと持ち ます。
- 3. モジュールのノッチキーをスロットのリ ブに合わせます。

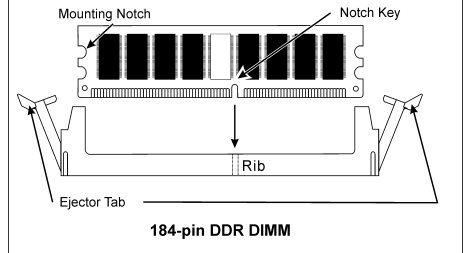

- 4. モジュールをスロットにしっかり押すと、 スロットの両側のイジェクタタブが取り 付けノッチにカチッと音を立てて自動的に固定されます。DIMM モジュールを差し込むとき に無理な力を入れないでください。DIMM モジュールは一方向にだけフィットするようにな っています。
- 5. DIMM モジュールを取り外すには、スロットの 2 つのイジェクタタブを同時に外側に押して から、DIMM モジュールを取り出します。

注意:静電気はコンピュータの電気コンポーネントやオプションのボードを破損する恐れがあり ます。これらの手順を開始する前に、アースされた金属物質に軽く触れることで、静電気を確実 に放電してください。

# <span id="page-14-0"></span>2-4. コネクタ、ヘッダ、スイッチ

ここには、コネクタ、ヘッダ、スイッチと、その接続方法が全て表示されています。コンピュー タのシャーシ内に全てのハードウェアを取り付ける前に、全ての項を読んで必要な情報を頭に入 れてください。参照のために、ボード上のコネクタとヘッダの全ての位置に対応する完全な拡大 配置図を第 1 章に示します。

警告:周辺機器やコンポーネントを追加したり取り外す前に、必ずコンピュータの電源をオフに してから、AC アダプタのプラグを抜いてください。さもなければ、マザーボードや周辺機器が 重大な損害をこうむることもあります。全てを十分にチェックした後で、AC 電源コードのプラ グを差し込んでください。

#### (1). ATX 電源入力コネクタ

Pentium 4 は、通常の CPU とは異なる電源装置を要求します。この CPU は新しく設計された ATX12V 電源で、少なくとも負荷の大きいシステムに対しては 300W、20A +5VDC の最大出力、 少なくとも呼び起こし LAN 機能のサポートに対しては 720mA +5VSB を組み込んでいます。

 $IS7-G/IS7/IS7-F$ : IS7-M:

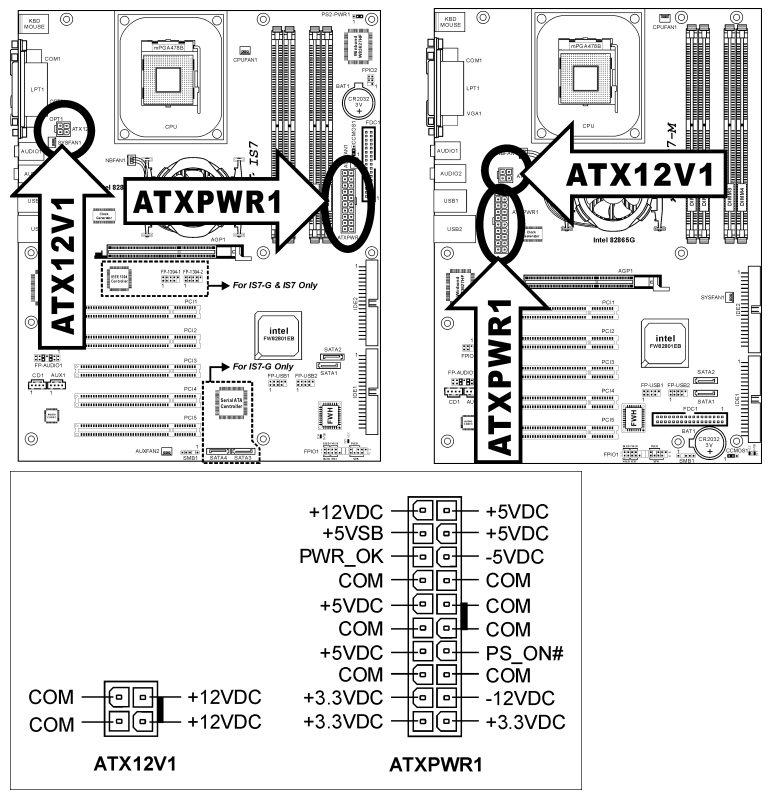

## <span id="page-15-0"></span>(2). FAN コネクタ

これらの 3 ピンコネクタはそれぞれ、システムに取り付けられたクーリングファンに電源を供給 します。

CPU は、ヒートシンクを装備した強力なファンにより冷却される必要があります。システムは、 CPU ファンの速度を監視することができます。

- CPUFAN1:CPU ファン
- NBFAN1:チップセットファン
- SYSFAN1:システムファン
- AUXFAN1, AUXFAN2:補助ファン

警告:これらのファンコネクタはジャンパではありません。これらのコネクタにジャンパキャッ プをかぶせないでください。

## IS7-G/IS7/IS7-E: IS7-M:

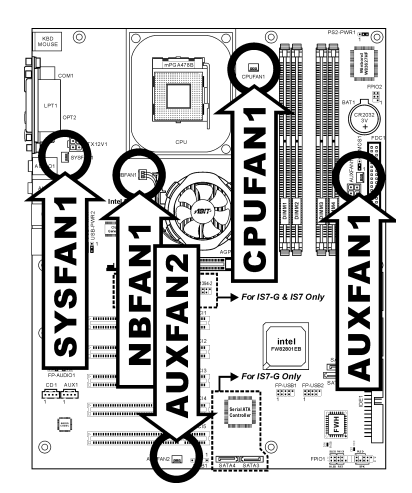

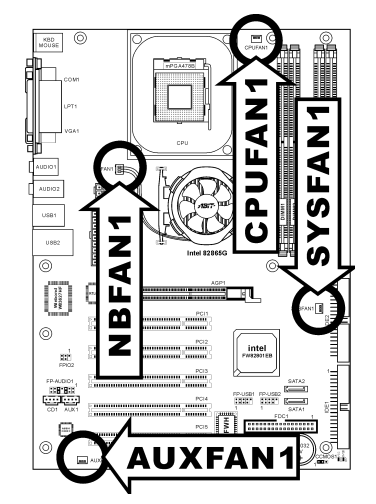

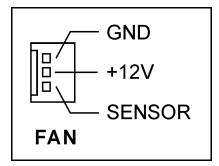

## <span id="page-16-0"></span>(3). CMOS メモリクリアリングヘッダ

このヘッダはジャンパキャップを使用して CMOS メモリを消去します。

- 短いピン 1-2 (デフォルト):標準操作
- 短いピン 2-3:CMOS メモリの消去

IS7-G/IS7/IS7-E:

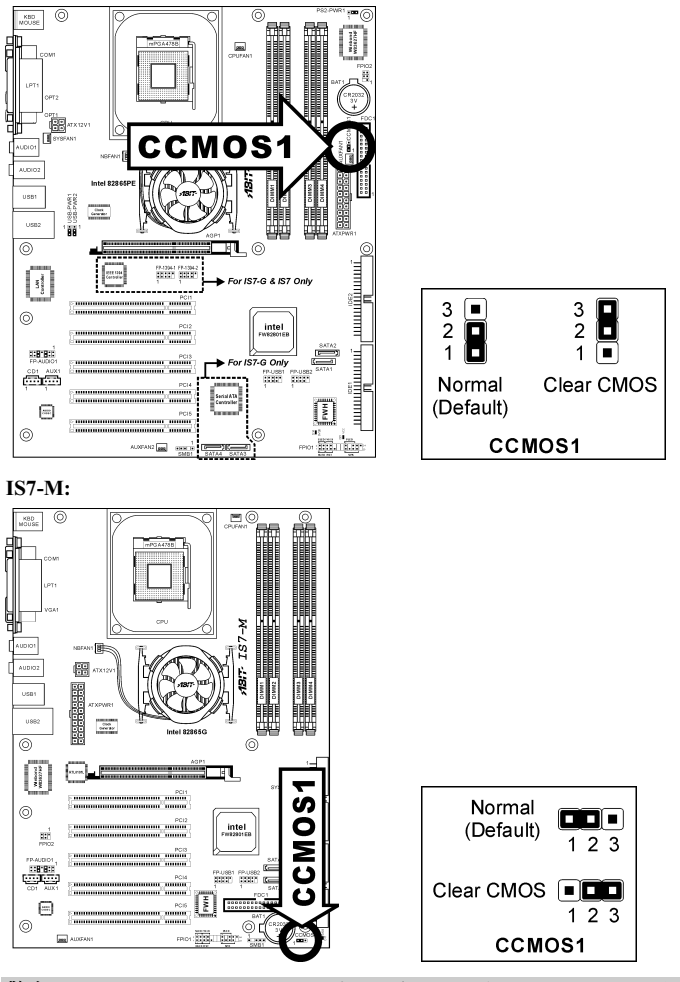

警告:CMOS メモリをクリーニングする前に、まず(+5V スタンバイ電源を含め)電源をオフにし てください。さもなければ、システムが異常な動作を引き起こしたり故障する可能性があります。

ユーザーマニュアル

# <span id="page-17-0"></span>(4). ウェークアップヘッダ

## • PS2-PWR1:

ピン 2-3 ショート(デフォルト):キーボード/マウスポートでのウェークアップ機能のサ ポートを無効にします。 ピン 1-2 ショート:キーボード/マウスポートでのウェークアップ機能のサポートを有効に します。

## • USB-PWR1:

ピン 2-3 ショート(デフォルト):USB1 ポートでのウェークアップ機能を無効にします。 ピン 1-2 ショート:USB1 ポートでのウェークアップ機能を有効にします。

### • USB-PWR2:

ピン 2-3 ショート(デフォルト):USB2 ポートでのウェークアップ機能を無効にします。 ピン 1-2 ショート:USB2 ポートでのウェークアップ機能を有効にします。

IS7-G/IS7/IS7-E:

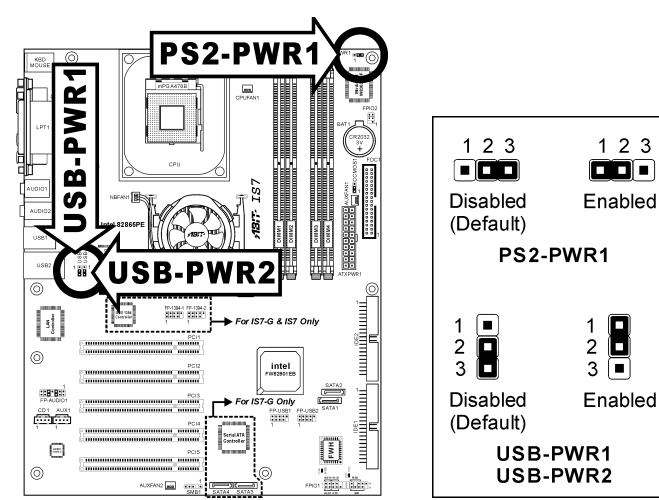

#### <span id="page-18-0"></span>(5). フロントパネルオーディオ接続ヘッダ

このヘッダは、フロントパネルのオーディオコネクタへの接続を提供します。

- フロントパネルでオーディオコネクタを使用するには、このヘッダのすべてのジャンパを 取り外し、シャーシに付属する延長ケーブルによってフロントパネルに接続します。
- リアパネルでオーディオコネクタを使用するには、延長ケーブルを切り離し、ジャンパを ピン 5-6 とピン 9-10 の後ろに取り付けます(デフォルトの設定)。

#### IS7-G/IS7/IS7-E: IS7-M:

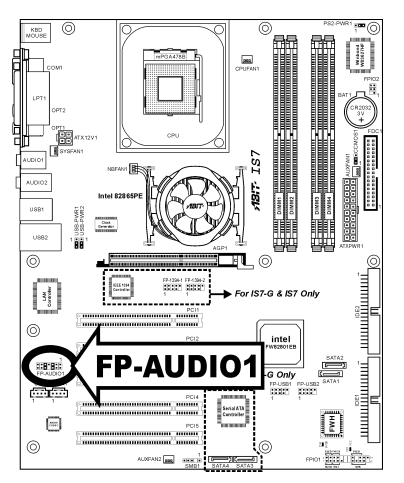

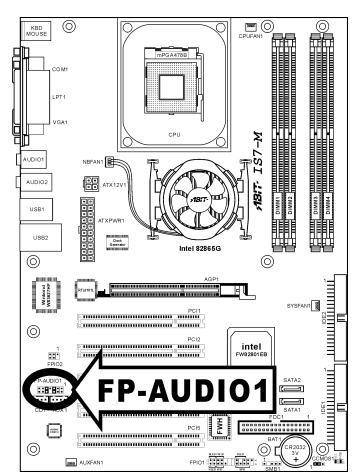

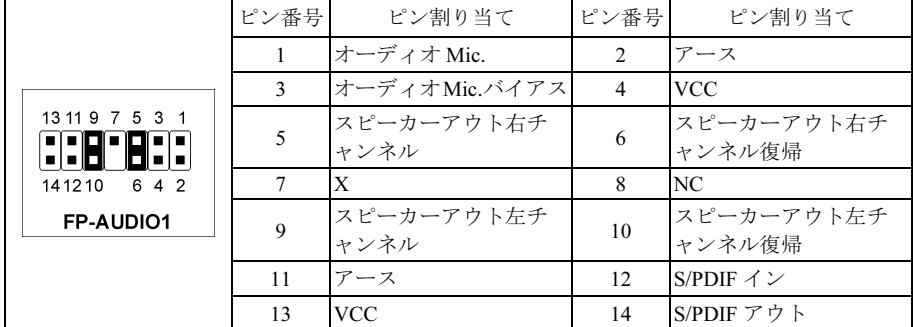

 $\blacksquare$   $\blacksquare$  24

23

п la la

SPK

# <span id="page-19-0"></span>(6). フロントパネルスイッチとインジケータヘッダ

このヘッダは、スイッチと LED インジケータをシャーシ前面パネルに接続するために使用され ます。

電源 LED のピン位置と方向に注してください。下図のピンに一直線に並んでいる"+"のマークは、 LED 接続のプラス極を表します。これらのヘッダに間違いなく接続してください。方向を逆に 接続しても LED が点灯しないだけのことですが、スイッチの間違った接続はシステムの故障の 原因となることがあります。

### IS7-G/IS7/IS7-E: IS7-M:

 $\frac{1080}{M\text{CUSE}}$  0 Ninhond<br>8312749  $\Box$ 图- $57$ use  $\overline{\circ}$ ниційниц  $\lceil \cdot \rceil$ IS7-G & IS7 Only  $\circledcirc$ intel<br>www.ee **SERE** IS7-G Only هفا ⊜  $^{\circ}$  $\Omega$ 

- $\Xi$ **N-LS1** 图 **Paraget State** usa:  $\overline{\circ}$ I  $\circledcirc$  $\Xi$ ñ ⊜  $\circledcirc$
- HLED $(2^{\circ}\times 1, 3)$ : シャーシの前面パネルの HDD LED ケ ーブルに接続します。
- RST $(e^{\theta} \geq 5, 7)$ : シャーシの前面パネルのリセットスイ ッチケーブルに接続します。
- SPK $(C \vee 15, 17, 19, 21)$ : シャーシのシステムスピーカーケーブルに接続します。
- SLED $(2^2 \times 2, 4)$ : シャーシの前面パネルのサスペンド LED ケーブルに接続します(ケーブルがある場合)。
- PWR-ON $($ ピ $> 6, 8)$ : シャーシの前面パネルの電源スイッチケーブルに接続します。
- PLED $(E' \vee 16, 18, 20)$ : シャーシの前面パネルの電源 LED ケーブルに接続します。

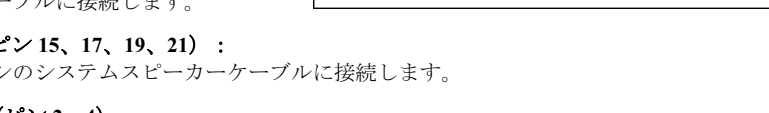

FPIO1

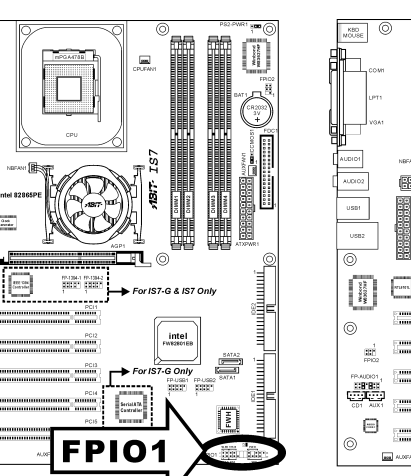

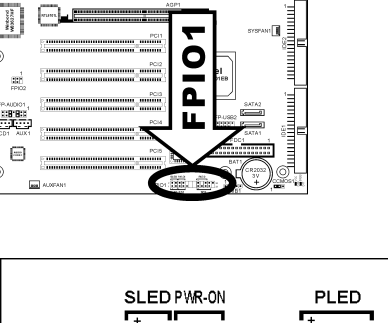

H п

H H  $\blacksquare$ 

**HLED RST** 

 $\blacksquare$ 

# <span id="page-20-0"></span>(7). 赤外線デバイスヘッダ

このヘッダは、シャーシに接続されたオプションの IR デバイスに接続します。このマザーボー ドは標準の IR 転送速度をサポートします。

#### IS7-G/IS7/IS7-E:

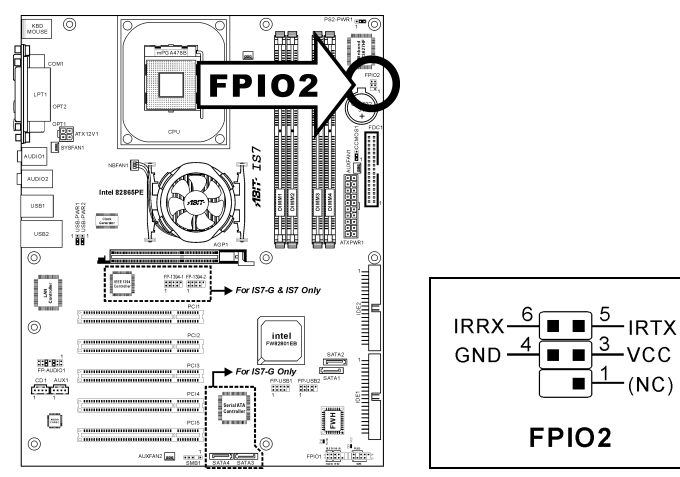

#### IS7-M:

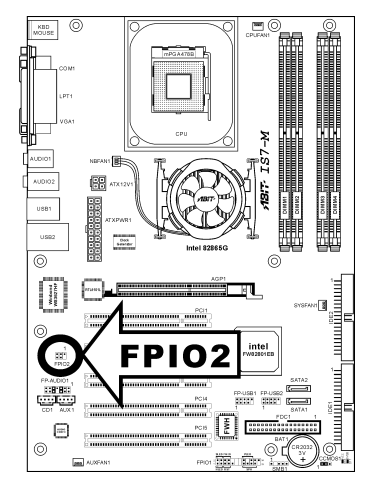

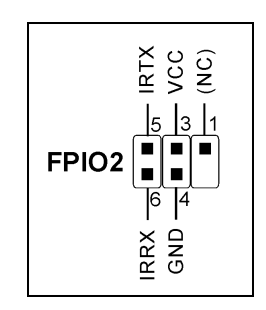

# <span id="page-21-0"></span>(8). 追加 IEEE1394 ポートヘッダ

これらのヘッダは延長ケーブルとブラケットを通して、それぞれ 1 つの追加 IEEE1394 ポートを 提供します。

# IS7-G/IS7:

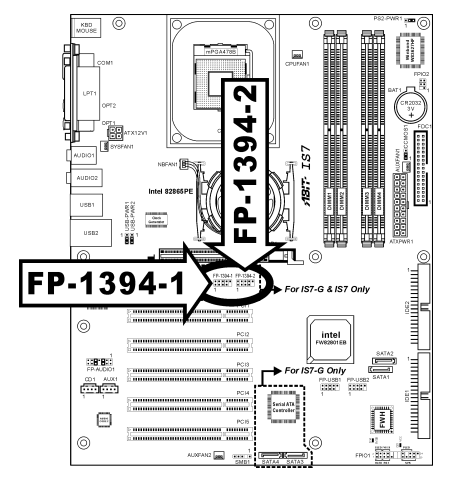

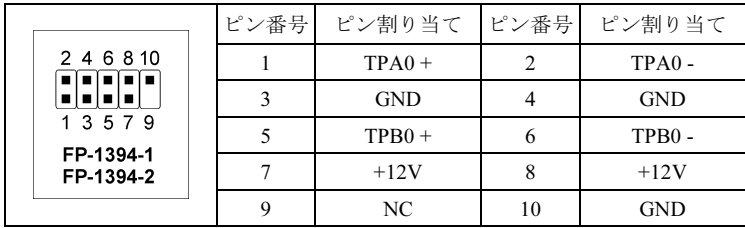

# <span id="page-22-0"></span>(9). 追加 USB ポートヘッダ

これらのヘッダは延長ケーブルとブラケットを通して、それぞれ 2 つの追加 USB 2.0 ポートを提 供します。

## IS7-G/IS7/IS7-E: IS7-M:

 $\overline{\mathbb{R}^{\text{BD}}_{\text{MOUE}}}$  $rac{KBD}{MOUSE}$  $^{\circ}$ U) Œ 鄘  $\boxed{\phantom{a}}$  $\frac{1}{3}$ È  $N-25$ œ 1817 TS7 ◎⊪ 图 400 ISB2 FP-USB2 İ 888888888 188-PAR Į  $_{\rm 050}$  $_{\text{USB2}}$  $\frac{0.05}{1.028\pi}$  $\overline{\circ}$  $\overline{\circ}$ ب<br>ج <u>mmiğinmi</u>  $\boxed{4}$  $^{17.1234}_{-22.17}$ Π  $157.6$  $^{\circ}$  $\odot$ ū.  $\frac{33}{125}$ **ED BE** Ë **P-USB1**  $\overline{1}$ **FP-USB1** Ē  $\overline{\phantom{a}}$  $\circledcirc$  $\circledcirc$ ⊚ m. Ër  $\boxed{\text{max}}$  ALDEAN

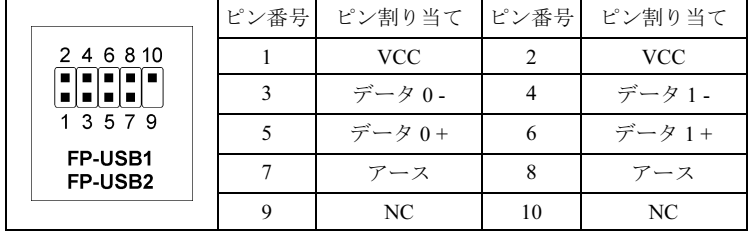

# <span id="page-23-0"></span>(10). システム管理バスヘッダ

このヘッダは、システム管理バス(SM バス)用に用意されています。SM バスは I2C バスを特殊 に変更したものです。I<sup>2</sup>C はマルチマスタバスですが、これは複数のチップを同じバスに接続し、 それぞれのチップをデータ転送を初期化することによってマスタとして機能できるようにする ことを意味します。複数のマスタが同時にバスをコントロールしようとすると、仲裁手順がどの マスタに優先権を与えるかを決定します。

### IS7-G/IS7/IS7-E:

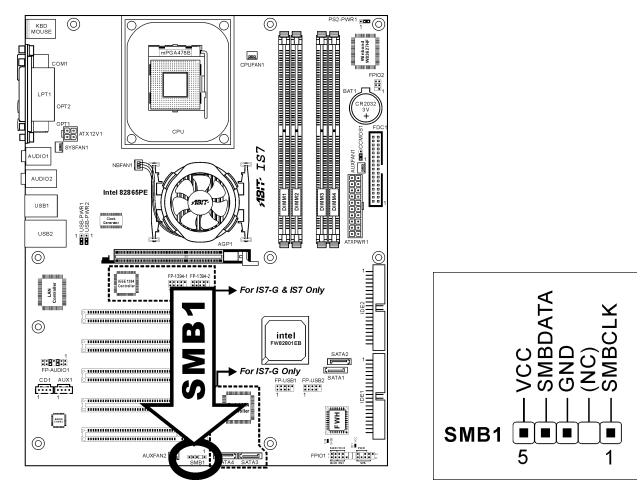

## IS7-M:

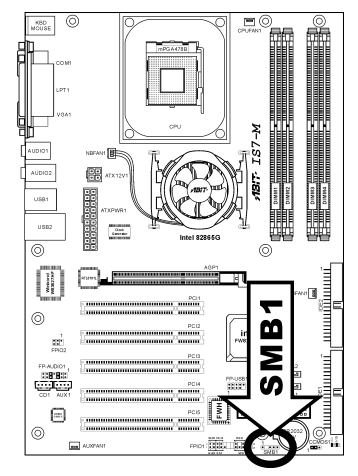

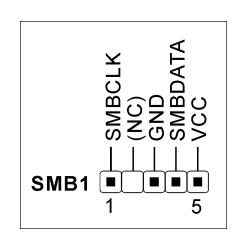

# <span id="page-24-0"></span>(11). 内部オーディオコネクタ

これらのコネクタは、内部 CD-ROM ドライブまたはアドオンカードのオーディオ出力に接続さ れています。

## IS7-G/IS7/IS7-E:

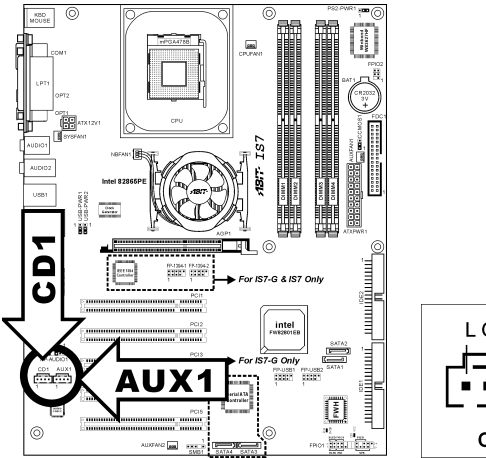

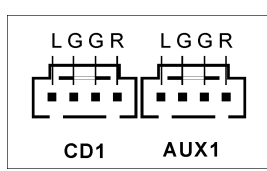

## IS7-M:

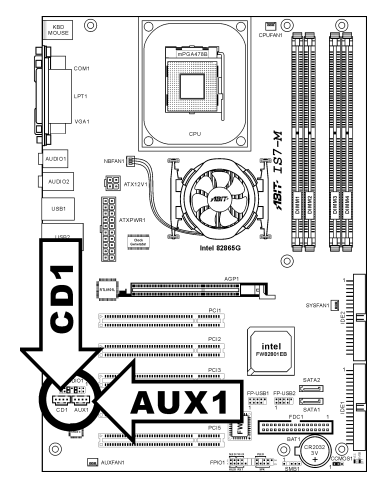

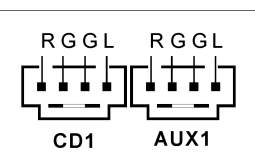

ユーザーマニュアル

# <span id="page-25-0"></span>(12). 加速式グラフィックスポートスロット

このスロットは、AGP 4X/8X モードまでオプションの AGP グラフィックスカードをサポートし ます。グラフィックスカードの詳細については、当社の Web サイトを参照してください。

注意:このマザーボードは 3.3V AGP カードをサポートしません。1.5V または 0.8V AGP カード のみをご使用下さい。

IS7-G/IS7/IS7-E: IS7-M:

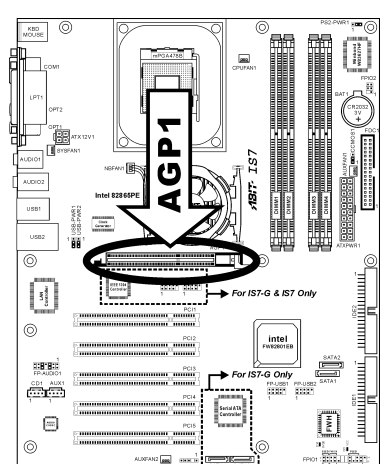

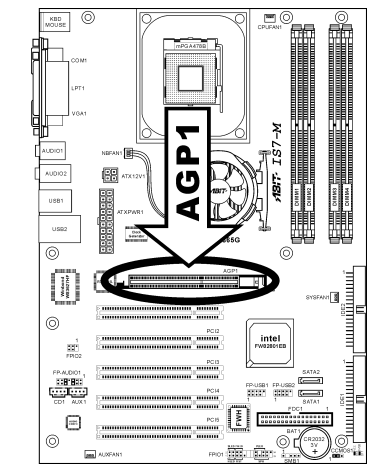

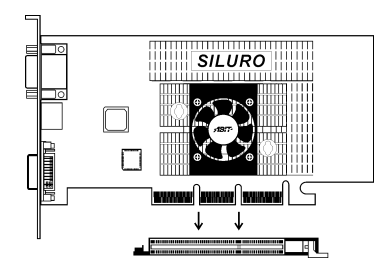

# <span id="page-26-0"></span>(13). フロッピーディスクドライブコネクタ

このコネクタは 34 ピン、34 コンダクタリボンケーブルを介して、2 つの標準フロッピーディス クドライブをサポートします。

フロッピーディスクドライブケーブルを接続するには、次の手順を実行します:

- 1. FDC1 コネクタにリボンケーブルの端を取り付けます。リボンケーブルの色の付いた端は FDCI コネクタのピン 1 に揃っている必要があります。
- 2. リボンケーブルの他の端をディスクドライブコネクタに取り付けます。リボンケーブルの 色の付いた端もディスクドライブコネクタのピン 1 に揃っている必要があります。一番端 のコネクタはドライブ A として設計されたドライブに接続する必要があります。

IS7-G/IS7/IS7-E:

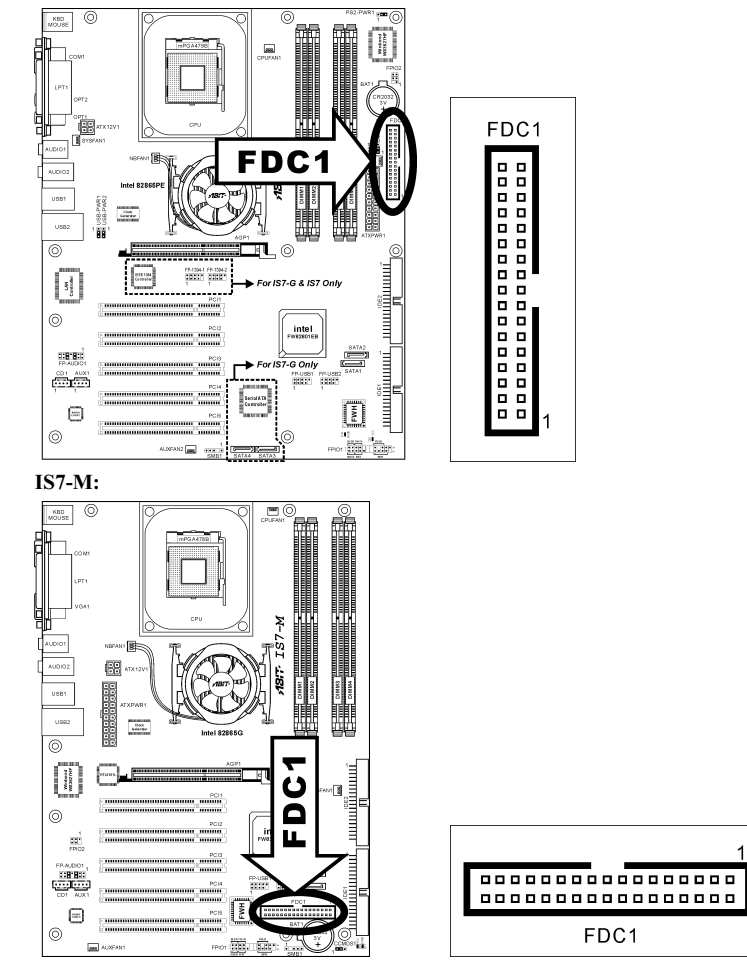

# <span id="page-27-0"></span>(14). IDE コネクタ

IS7-G/IS7/IS7-E: IS7-M:

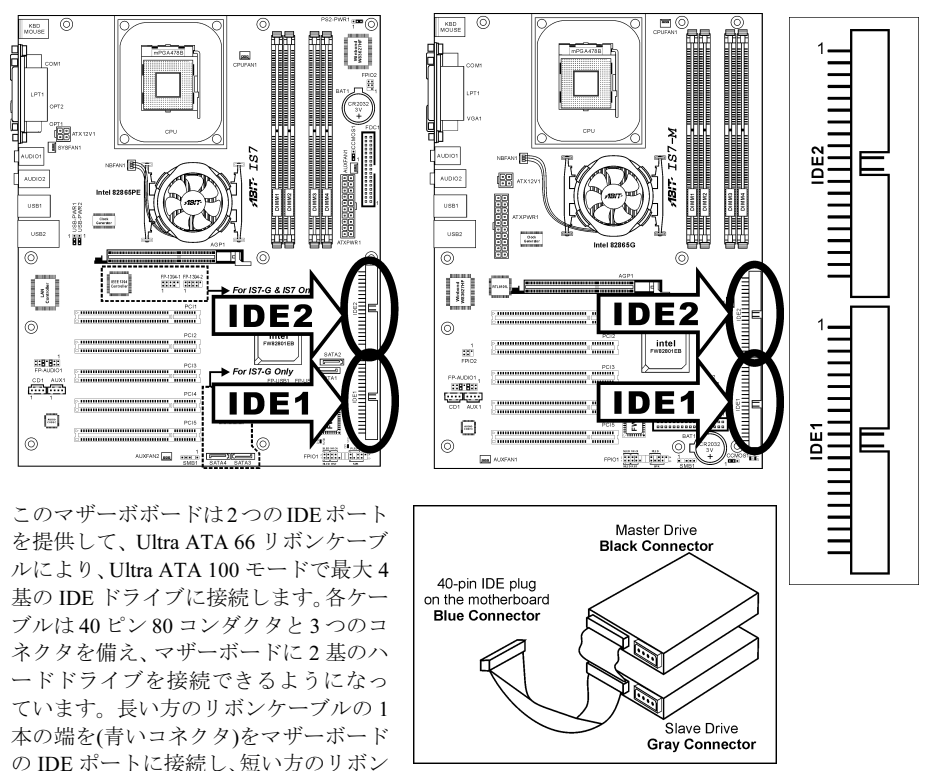

び黒のコネクタ)をハードドライブのコネクタに接続します。

ケーブルのほかの 2 本の端(グレーおよ

2 基のハードドライブを 1 つの IDE チャンネルを通してともに接続したい場合、最初のマスター ドライブの後で、2 番目のドライブをスレーブモードに構成する必要があります。ジャンパ設定 については、ドライブのマニュアルを参照してください。IDE1 に接続されている最初のドライ ブは、普通「1 次マスタ」と、2 番目のドライブは「1 次スレーブ」と呼ばれています。IDE2 に 接続されている最初のドライブは「2 次マスタ」と、2 番目のドライブは「2 次スレーブ」と呼 ばれています。

CD-ROM のような、昔ながらの速度の遅いドライブを、同じ IDE チャンネルの他のハードドラ イブと一緒に接続しないようにしてください。総合的なシステムの性能が落ちることになります。

## <span id="page-28-0"></span>(15). シリアル ATA コネクタ

これらのコネクタは、シリアル ATA ケーブルを介して、各チャネルに 1 つのシリアル ATA デ バイスを接続するために提供されています。オプションの SERILLEL2 コンバータを通して従来 の IDE ハードディスクを接続することも可能です。

SATA1 と SATA2 は、サウスブリッジによってコントロールされます。SATA1 と SATA2 コント ローラを有効にするには、"OnChip IDE デバイス"の BIOS メニューで、まず"OnChip シリアル ATA"のアイテムを有効にする必要があります。

IS7-G 用: SATA3 と SATA4 は Silicon Image PCI チップによってコントロールされます。SATA3 と SATA4 コントローラを有効にするには、"オンボード PCI デバイス"の BIOS メニューで、ま ず"シリアル ATA コントローラ"のアイテムを有効にする必要があります。

SATA1 と SATA2 の機能モードを構成する方法の詳細については、"OnChip IDE デバイス"の BIOS メニューで"シリアルATA 1モード"と"シリアル ATA 2 モード"のアイテムを参照してくだ さい。

#### $880$  $\odot$  $\begin{tabular}{|c|c|} \hline \quad \quad & \quad \quad & \quad \quad \\ \hline \end{tabular}$ **阐 LS7** SATA<sub>2</sub>  $1088$ 医三司  $\overline{\circ}$ l Centre de la C ⊒ ∣  $\sqrt{2}$ SATA1  $\circledcirc$  $EB'B$ SATA<sub>1</sub> ēř ا فسساء الانسساء ا  $_{\odot}$ SATA4 SATA3 SATA3

#### IS7-G/IS7/IS7-E: (SATA3 と SATA4 は IS7-G 専用です)

#### IS7-M:

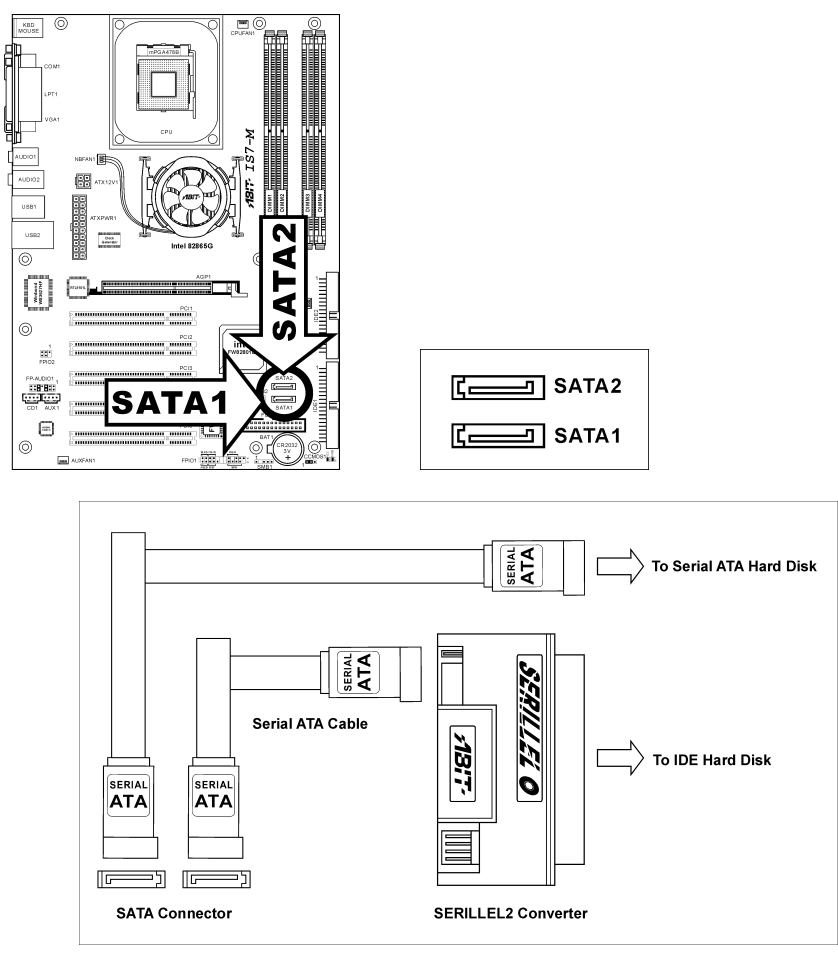

注:シリアル ATA コントローラは、ウルトラ DMA/ATA100 以上のハードドライブのみをサポ ートします。この仕様以下のハードドライブを使用すると、作動しません。

# <span id="page-30-0"></span>(16). 状態インジケータ

## IS7-G/IS7/IS7-E:

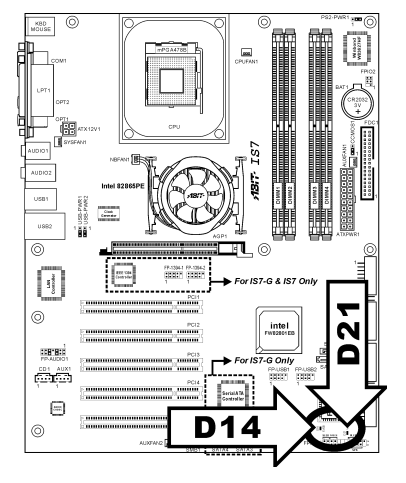

- D14 (5VSB): この LED は、電源装置が電源に接 続されているときに点灯します。
- D21 (VCC): この LED は、システム電源がオンに なっているときに点灯します。

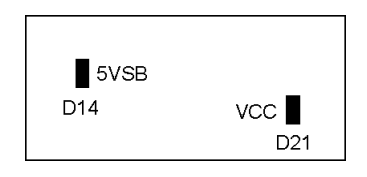

### IS7-M:

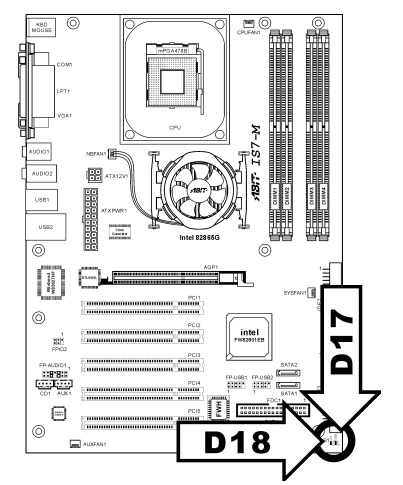

- D17 (5VSB): この LED は、電源装置が電源に接続 されているときに点灯します。
- D18 (VCC): この LED は、システム電源がオンに なっているときに点灯します。

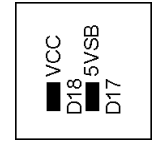

## <span id="page-31-0"></span>(17). バックパネルのコネクタ

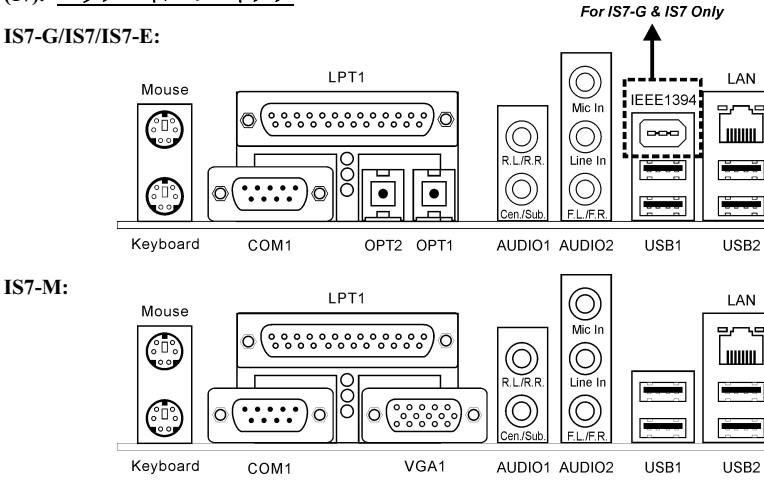

- マウス: PS/2 マウスに接続します。
- キーボード:PS/2 キーボードに接続します。
- LPT1:この通信プロトコルをサポートするプリンタやその他のデバイスに接続します。
- COM1:この通信プロトコルをサポートする外部モデム、マウスまたはその他のデバイス に接続します。
- OPT2:このコネクタは、光ファイバを通してデジタルマルチメディアデバイスへの S/PDIF アウト接続を提供します。
- OPT1:このコネクタは、光ファイバを通してデジタルマルチメディアデバイスへの S/PDIF イン接続を提供します。
- VGA1: モニターの入力に接続する。(IS7-M)
- AUDIO1: R.L./R.R. (背面左 / 背面右): 5.1 チャネルのオーディオシステムの背面左および背面右 チャネルに接続します。 Cen./Sub. (センター / サブウーファ):5.1 チャネルのオーディオシステムのセンターお よびサブウーファチャネルに接続します。
- AUDIO2: Mic In:外部マイクからプラグに接続します。 Line In: 外部オーディオソースからラインアウトに接続します。 F.L./F.R. (前面左 / 前面右):5.1 チャネルまたは通常の2 チャネルオーディオシステム の前面左と前面右チャネルに接続します。
- IEEE1394: IEEE1394 プロトコルのデバイスに接続します。(IS7-G/IS7)
- LAN:構内通信網(LAN)に接続します。
- USB1/USB2:スキャナ、デジタルスピーカー、モニタ、マウス、キーボード、ハブ、デジ タルカメラ、ジョイスティックなどの USB デバイスに接続します。

# <span id="page-32-0"></span>第3章 BIOS について

このマザーボードはプログラム可能な EEPROM を提供し、BIOS ユーティリティを更新するこ とができます。BIOS (基本入出力システム)はプロセッサと周辺装置の間で通信の基本レベルを 処理するプログラムです。マザーボードを取り付けたり、システムを再構成したり、"セットア ップの実行"を指示するときにだけ、BIOS セットアッププログラムを使用します。本章では、 BIOS ユーティリティのセットアップユーティリティを説明します。

システムの電源をオンにすると、BIOS メッセージが画面に表示され、メモリがカウントを開始 し、次のメッセージが画面に表示されます。

#### PRESS DEL TO ENTER SETUP

応答する前にメッセージが消えたら、<Ctrl> + <Alt> + <Del>キーを押すか、コンピュータシャー シのリセットボタンを押してステムを再起動します。これらの 2 つの方法が失敗した場合のみ、 電源をオフにした後またオンにしてシステムを再起動することができます。

<Del>キーを押した後、メインメニュー画面が表示されます。

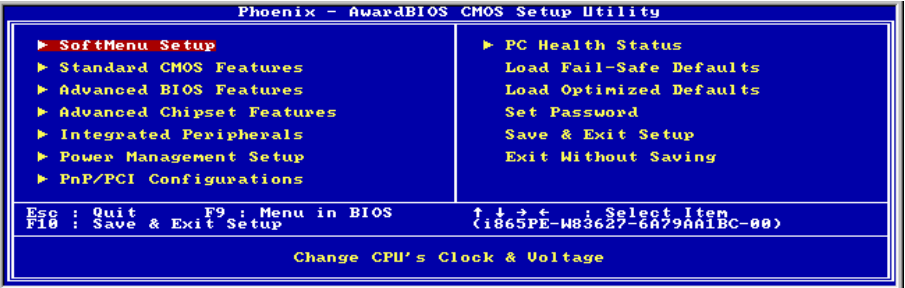

注:システムの安定性と性能を高めるために、当社の技術陣が BIOS メニューを絶えず改良して います。BIOS セットアップ画面と本書で示した説明は参照のためのもので、画面に表示される ものと完全に一致しないこともあります。

# <span id="page-33-0"></span>3-1. SoftMenu Setup

SoftMenu ユーティリティは、CPU の動作速度プログラムするための ABIT の独占的で究極のソ リューションです。CPU FSB 速度、マルチプライヤファクタ、AGP & PCI クロック、CPU コア 電圧に関する全てのパラメータはワンタッチで操作することができます。

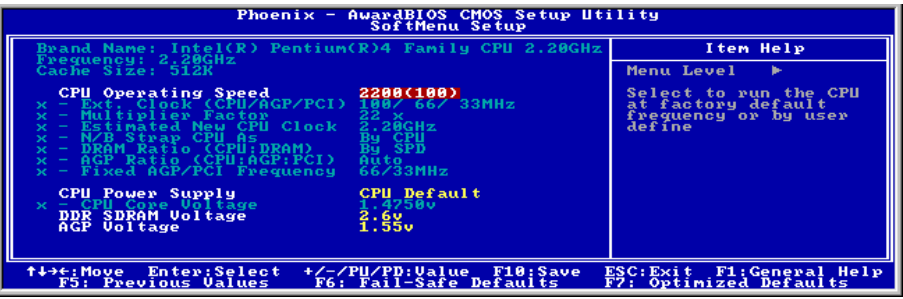

#### Brand Name:

このアイテムは CPU のモデル名、例えば Pentium (R) 4 を表示します。

#### Frequency:

本アイテムはプロセッサ速度を表示します。

#### Cache Size:

本アイテムは CPU の L2 キャッシュサイズを表示します。

#### CPU Operating Speed:

このアイテムは、お使いの CPU のタイプと速度に従って CPU のオペレーティング速度を表示し ます。[User Define] (ユーザー定義) オプションを選択すると、マニュアルオプションに入ること ができます。

#### User Define:

警告:クロック倍数と外部クロックの設定を誤ると、CPU をダメージを与えることがあります。 PCI のチップセットまたはプロセッサの仕様よりも高い周波数に設定すると、メモリモジュール エラー、システムクラッシュ、ハードディスクドライブのデータロス、VGA カードや他のアド オンカードの誤動作を招く場合があります。CPU の仕様外の設定は本書の目的ではありません。 そうした設定はエンジニアリングテストのためで、通常のアプリケーションでは使用しないでく ださい。

仕様を超える設定に対して保証はできません。これに起因するマザーボードまたは周辺装置の損 傷に対して当社は責任を負わないものとします。

#### Ext. Clock (CPU/AGP/PCI):

このアイテムは、外部ロック周波数を選択します。

#### Multiplier Factor:

このアイテムはロックされていなければ、CPU の乗数を選択します。

#### Estimated new CPU clock:

このアイテムは前のアイテム[Ext. Clock]と[Multiplier Factor]により合計された周波数を表示しま す。

#### N/B Strap CPU As:

このアイテムは、メモリコントローラハブ(MCH)に割り当てられた外部ハードウェアリセッ トストラップを設定します。オプションは[PSB400] 、[PSB533]、[PSB800]と[By CPU]です。デ フォルトの設定は[By CPU]です。

このオプションを手動で設定するには、次の手順を実行します。

- 100MHz FSB 周波数の CPU に対して [PSB400] を選択します。
- 133MHz FSB 周波数の CPU に対して [PSB533] を選択します。
- 200MHz FSB 周波数の CPU に対して [PSB800] を選択します。

#### DRAM Ratio (CPU:DRAM):

このアイテムは、CPU と DRAM の間で周波数比を決定します。

#### AGP Ratio (CPU:AGP:PCI):

このアイテムは、CPU、AGP、DRAM の間の比を決定します。

#### Fixed AGP/PCI Frequency:

このアイテムは、AGP/PCI バス周波数を決定します。このオプションにより、AGP/PCI クロッ クを固定した周波数に保ち、システムの安定性を向上させることができます。

#### CPU Power Supply:

このオプションによって、CPU デフォルトとユーザー定義の電圧を切り替えることができます。 この設定は、現在の CPU タイプと電圧設定を検出できない場合、または正しくない場合を除き、 デフォルトのままにしておいてください。オプション「ユーザー定義」では、コア電圧を手動で 選択できます。

#### CPU Core Voltage:

このアイテムは、CPU のコア電圧を選択します。

注意:間違った電圧設定を行うと、システムが不安定になったり、CPU が損傷することさえあ ります。その結果を十分掌握していない限り、デフォルトの設定のままにしておいてください。

#### DDR DRAM Voltage:

このアイテムは、DRAM の電圧を選択します。

#### AGP Voltage:

このアイテムは、AGP の電圧を選択します。

# <span id="page-35-0"></span>3-2. Standard CMOS Features

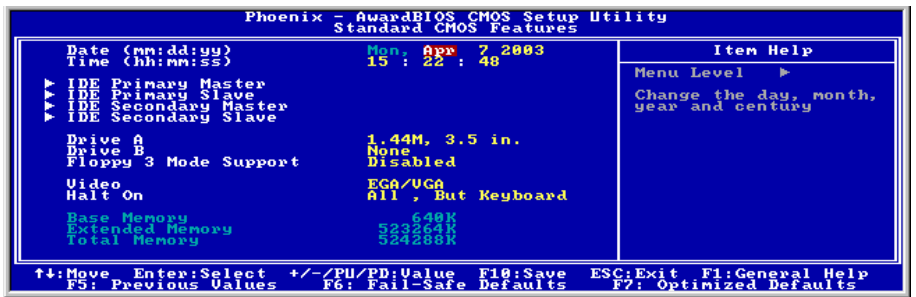

## Date (mm:dd:yy):

このアイテムは[月]、[日]、[年]の形式で指定する日付(通常、現在の日)を設定します。

#### Time (hh:mm:ss):

このアイテムは[時]、[分]、[秒]の形式で指定する日付(通常、現在の時間)を設定します。

# IDE Primary Master/Slave、IDE Secondary Master/Slave:

<Enter>キーをクリックすると、サブメニューに入ります。

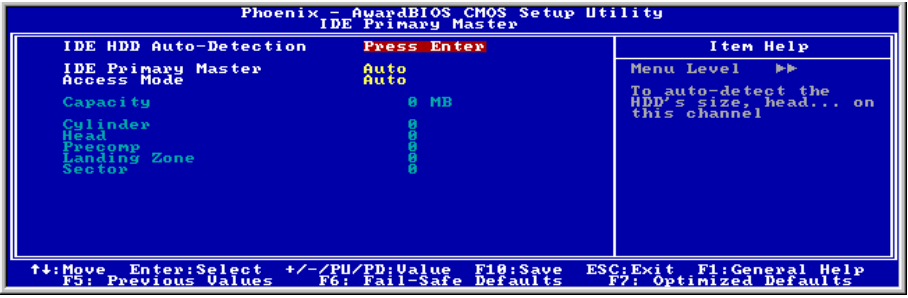

#### IDE HDD Auto-Detection:

このアイテムでは、<Enter> キーを押すことによって IDE ドライバのパラメータを検出できるよ うになっています。パラメータが画面上に自動的に表示されます。

## IDE Primary/Secondary Master/Slave

[Auto] (自動) に設定すると、BIOS はどの種類の IDE ドライブを使用しているかを自動的にチェ ックします。自分でドライブを定義したい場合、これを[Manual] (マニュアル) に設定し、パラ メータの意味を完全に理解していることを確認してください。正しい設定を得るには、デバイス メーカーが提供する使用説明書を参照してください。

# IS7 シリーズ
#### Access Mode:

このアイテムはお使いの IDE デバイスにアクセスするモードを選択します。このアイテムをデ フォルトの [Auto] (自動) 設定のままにしておくと、HDD のアクセスモードを自動的に検出しま す。

## Capacity:

このアイテムはディスクドライブのおおよその容量を表示します。一般に、サイズはディスクチ ェックプログラムに示されるフォーマット済みディスクのサイズよりいくらか大きくなってい ます。

#### Cylinder:

このアイテムはシリンダの数を構成します。

## Head:

このアイテムは読込/書込ヘッドの数を構成します。

#### Precomp:

このアイテムは、書込タイミングを変更するシリンダの数を表示します。

### Landing Zone:

このアイテムは、読取り/書込みヘッド用のランディングゾーンとして指定されるシリンダの番 号を表示します。

## Sector:

このアイテムは、トラック当りのセクタの数を構成します。

# $\%$  **Standard CMOS Features Setup Menu に戻ります:**

#### Drive A & Drive B:

このアイテムは取り付けたフロッピードライブ(通常、ドライブ A のみ)のタイプを設定しま す。

#### Floppy 3 Mode Support:

このアイテムによって、日本のコンピュータシステムの「3 モードフロッピードライブ」を使用 し、ドライブ A、B、または AB 両方のドライブを選択することができます。日本標準のフロッ ピードライブを使用しない場合、デフォルトの [Disabled] (使用不可能) 設定のままにしてくだ さい。

#### Video:

このアイテムは、一次システム監視で使用されるビデオアダプタのタイプを選択します。

[EGA/VGA]: (Enhanced Graphics Adapter/Video Graphics Array) EGA、VGA、SVGA、PGA モニタ アダプタの場合。

[CGA 40]: (Color Graphics Adapter) 40 カラムモードで駆動。

[CGA 80]: (Color Graphics Adapter) 80 カラムモードで駆動。

[Mono]: (Monochrome adapter) 高解像度のモノクロームアダプタを組み込み。

#### Halt On:

このアイテムは、システムの起動中にエラーが検出された場合、システムを停止するかどうかを 決定します。

[All Errors]: システムブートは、BIOS が致命的でないエラーを検出すると必ず停止します。

[No Errors]: システムブートは、エラーを検出すると停止します。

[All, But Keyboard]: システムブートは、キーボードエラー以外のすべてのエラーに対して停止 します。

[All, But Diskette]: システムブートは、ディスケットエラー以外のすべてのエラーに対して停止 します。

[All, But Disk/Key]: システムブートは、ディスケットまたはキーボードエラー以外のすべての エラーに対して停止します。

#### Base Memory:

このアイテムは、システムにインストールされた基本メモリの量を表示します。基本メモリの値 は 640K を搭載したシステムの場合一般的には 640K ですが、マザーボードにさらに多くのメモ リサイズをインストールすることもできます。

#### Extended Memory:

このアイテムは、システムの起動中に検出された拡張メモリの量を表示します。

#### Total Memory:

このアイテムは、システムで利用できる総メモリを表示します。

# 3-3. Advanced BIOS Features

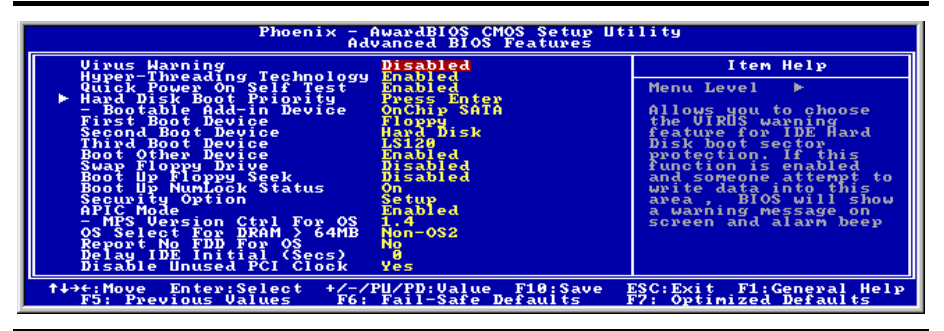

#### Virus Warning:

[Enabled] (使用可能) に設定しているとき、BIOS はハードディスクドライブのブートセクタとパ ーティションテーブルを監視します。ハードディスクドライブのブートセクタやパーティション テーブルへの書込みが試みられると、BIOS はシステムを停止しエラーメッセージを表示します。

#### Hyper-Threading Technology

このオプションは、プロセッサのハイパースレッディングテクノロジの使用可能/不可能を切り 替えます。

このアイテムをデフォルトの設定にしておくと、1 つの物理プロセッサが OS とアプリケーショ ンに対して 2 つの論理プロセッサに見えるように、同時マルチスレッド(SMT)プロセッサを可能 にします。

このオプションは、ハイパースレッドテクノロジを搭載した CPU でのみ使用可能です。

「Hyper-Threading Technology」の詳細については、 <http://www.intel.com/homepage/land/hyperthreading.htm>、<http://www.intel.com/design/chipsets/ht/>で Intel Web サイトにアクセスしてください。

#### Quick Power On Self Test:

[Enabled] (使用可能) に設定していると、このアイテムはシステムの電源をオンにした後電源オ ンセルフテスト(POST)の速度を上げます。BIOS は POST の間いくつかのチェックを短縮したり スキップします。

#### Hard Disk Boot Priority:

このアイテムは、ハードディスクのブート優先順位を選択します。<Enter>キーを押すことによ って、そのサブメニューに入り、ここで検出されたハードディスクをシステム起動のためのブー トシーケンス用に選択することができます。

このアイテムは、1 次/2 次/3 次ブートデバイスアイテムのどれかに[ハードディスク]のオプショ ンがあるときのみ機能します。

#### Bootable Add-in Device: (IS7-G、IS7、IS7-E 専用)

このアイテムによって、[PCI スロットデバイス]、[オンチップ SATA]、[オンボード SATA]チ ャネル間でアドインデバイスを選択し、アイテム「ハードディスクのブート優先順位」に一覧表 示されたブート可能なデバイスとして機能させることができます。

#### First Boot Device / Second Boot Device / Third Boot Device / Boot Other Device:

[First Boot Device] (第 1 ブートデバイス)、[Second Boot Device] (第 2 ブートデバイス)、[Third Boot Device](第 3 ブートデバイス) アイテムでそれぞれ起動する第 1、第 2、第 3 ドライブを選択しま す。BIOS は選択したドライブのシーケンスに従ってオペレーティングシステムを起動します。 以上の 3 つのアイテム以外のデバイスから起動したい場合は、[他のデバイスを起動]を[Enabled] (使用可能) に設定してください。

### Swap Floppy Drive:

[Enabled] (使用可能) に設定しているときに、システムをフロッピードライブから起動すると、 システムは通常のドライブAの代わりにドライブBから起動します。この機能を使用するには、 システムに 2 基のフロッピードライブを接続している必要があります。

### Boot Up Floppy Seek:

[Enabled] (使用可能) に設定していると、BIOS はフロッピーディスクドライブがインストールさ れているかどうかをチェックします。

ユーザーマニュアル

#### Boot Up NumLock Status:

このアイテムは、システムが起動するときに数値キーボードのデフォルトの状態を決定します。 [On]:数字キーとしての数値キーパッド機能。 [Off]:矢印キーとしての数値キーパッド機能。

#### Security Option:

このアイテムは、システムがパスワードを要求するとき – システムが起動するたびか、または BIOS セットアップに入るときのみかを決定します。

[Setup]: パスワードは BIOS セットアップにアクセスするときのみ要求されます。

[System]: パスワードはコンピュータが起動するたびに要求されます。

注:パスワードは忘れないでください。パスワードを忘れた場合、コンピュータのケースを開け て、CMOS のすべての情報をクリアにしてからシステムを起動してください。この場合、以前 に設定したすべてのオプションはリセットされます。

#### APIC Mode:

このアイテムは、そのデフォルトの設定のままにしておいて下さい。

#### MPS Version Ctrl For OS:

この項目は、このマザーボードが使用する MPS (多重プロセッサ什様)のバージョンを指定し ます。オプションは 1.1 と 1.4 です。デフォルトの設定は 1.4 です。デュアルプロセッサを実行 するために古い OS を使用する場合、このオプションを 1.1 に設定してください。

#### OS Select For DRAM > 64MB:

このアイテムにより、OS/2 で 64MB 以上のメモリにアクセスできます。OS/2 以外のオペレーテ ィングシステムの場合、このアイテムをデフォルトの[非 OS2]設定のままにしておいてください。

#### Report No FDD For OS:

[Yes] (はい) に設定すると、このアイテムによりフロッピーディスクドライブがなくても一部の 古いオペレーティングシステムを実行できます。

#### Delay IDE Initial (Secs):

このアイテムにより、BIOS は遅延時間を引き延ばすことによって一部の古いまた特殊な IDE デ バイスをサポートすることができます。値を大きくすると、デバイスを初期化したり動作できる 準備をするための遅延時間が長くなります。

#### Disable Unused PCI Clock:

このオプションは、使用されていない PCI スロットのクロックを使用不可能にします。

[Yes]: システムは未使用の DIMM と PCI スロットを自動的に検出し、これらの未使用 PCI スロ ットへのクロック信号の送信を停止します。

[No]: システムはすべての PCI スロットにクロック信号をたえず送信します。

注:システムが自動的に検出できないアダプタがある場合、このオプションを[いいえ]に設定す ると、誤動作の原因となります。

# 3-4. Advanced Chipset Features

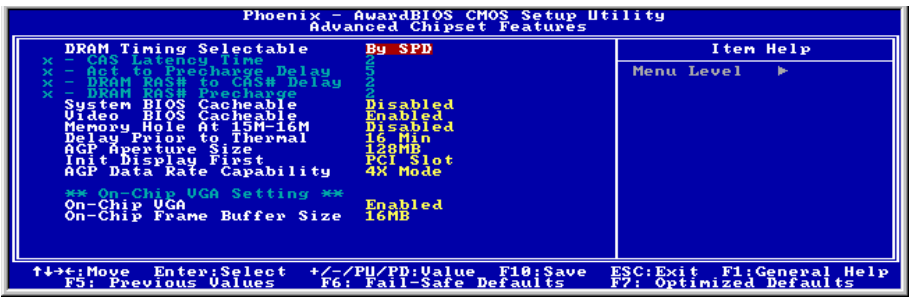

#### DRAM Timing Selectable:

この項目は、次の 4 つの項目に対し、使用しているメモリモジュールに従って、最適のタイミン グを設定します。デフォルトの設定「SPD による」は、SPD (シリアルプレゼンスの検出)デバ イスのコンテンツを読み取ることによって、これら 4 つの項目を構成します。メモリモジュール 上の EEPROM は、メモリの種類、サイズ、速度、電圧インターフェイス、およびモジュールバ ンクなどの、モジュールに関するクリティカルパラメータ情報を格納します。

# CAS Latency Time:

この項目は、DRAM 読み取りコマンドとデータが実際に使用できる時間との間の待ち時間を制 御します。

#### Act to Precharge Delay:

このアイテムは、DRAM パラメータで使用する DRAM クロックの番号を制御します。

#### DRAM RAS# to CAS# Delay

この項目は、DRAM アクティブコマンドと読み取り/書き込みコマンドの間の待ち時間を制御し ます。

#### DRAM RAS# Precharge:

プリチャージコマンドを DRAM に発行すると、この項目はアイドルクロックをコントロールし ます。

#### System BIOS Cacheable:

[Enabled] (使用可能) に設定しているとき、キャッシュコントローラが使用可能になっていれば、 F0000H-FFFFFH にアドレス指定されたシステム BIOS ROM へのアクセスがキャッシュされます。 キャッシュ RAM の範囲が大きければ大きいほど、システムの効率は高くなります。

#### Video BIOS Cacheable:

システム BIOS をキャッシュするときと同様に、キャッシュコントローラも使用可能になってい

ユーザーマニュアル

れば、ビデオ BIOS のキャッシュを使用可能にすることによって、C0000H から C7FFFH にアド レス指定されたビデオへのアクセスをキャッシュできます。キャッシュ RAM の範囲が大きけれ ば大きいほど、ビデオパフォーマンスは高速になります。

#### Memory Hole At 15M-16M:

[Enabled] (使用可能) に設定していると、15M-16M のメモリアドレススペースがこの設定を特別 に要求する ISA 拡張カード用に予約されます。これにより、システムで利用できない 15MB 以 上のメモリが作成されます。このアイテムは、デフォルトの設定のままにしておいてください。

#### Delay Prior to Thermal:

このアイテムは、熱活性化前の遅延時間を選択します。

#### AGP Aperture Size:

このオプションは、AGP デバイスが使用できるシステムメモリの量を指定します。アパチャは グラフィックスメモリアドレススペース用に割り当てられた PCI メモリアドレス範囲の一部分 です。

#### Init Display First:

このアイテムは、システムが起動するとき AGP または PCI スロットをまず初期化するために選 択します。

[AGP]: システムが起動するとき、まず AGP を初期化します。

[PCI Slot]: システムが起動するとき、まず PCI を初期化します。

#### AGP Data Transfer Rate:

このアイテムにより、AGP デバイスのデータ転送速度を選択できます。速度が高ければ高いほ ど、システムのグラフィックス速度は高速になり性能も向上します。お使いのグラフィックスカ ードが選択したモードをサポートすることを確認してください。

## On-Chip VGA: (IS7-M 用)

このオプションによって、オンチップ VGA コントローラの有効/無効を切り替えることができま す。

#### On-Chip Frame Buffer Size: (IS7-M 用)

このオプションは、オンチップフレームバッファのサイズを選択します。

# 3-5. Integrated Peripherals

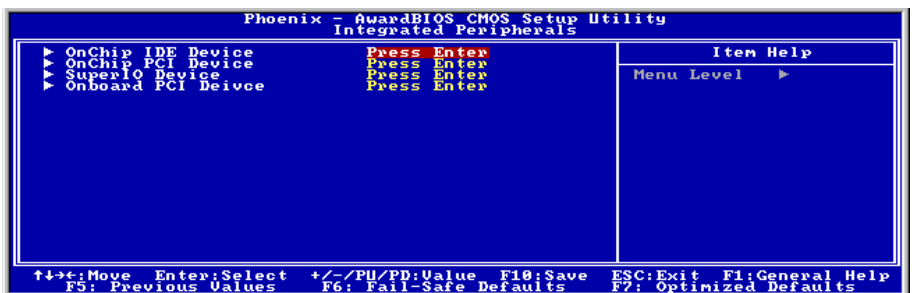

# $\%$  OnChip IDE Device:

<Enter>キーをクリックすると、サブメニューに入ります。

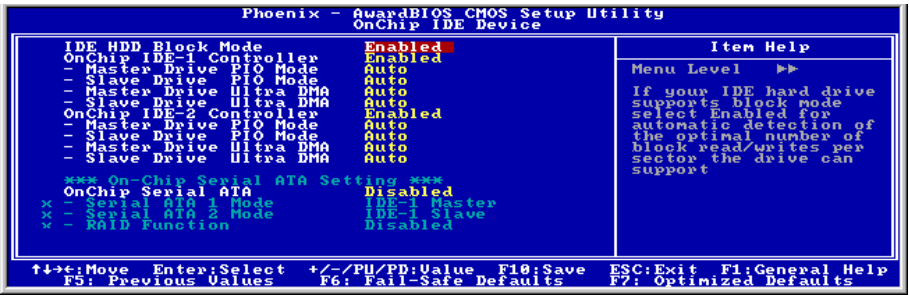

# IDE HDD Block Mode:

このアイテムは、IDE HDD のブロックモードの使用を決定します。

[有効]: IDE HDD はブロックモードをサポートします。

[無効]: IDE HDD は標準モードをサポートします。

# OnChip IDE-1 Controller:

このアイテムにより、一次および二次 IDE コントローラの使用可能/不可能を切り替えることが できます。異なるハードドライブコントローラを追加するには、[Disabled] (使用不可能) を選択 してください。

# Master/Slave Drive PIO Mode

PIO (プログラムド I/O)モードにより、BIOS はコントローラに必要なものを伝えることでコント ローラと CPU が完全なタスクを実行できるようにします。BIOS が一連のコマンドを出して、デ ィスクドライブへの送受信に影響を及ぼすことはありません。

[Auto]: BIOS は、ディスクドライブをチェックした後利用に最も適したモードを選択します。

[Mode 0-4]: ディスクドライブのタイミングに一致するモードを選択できます。間違った設定を 使用しないでください、そうでないとドライブエラーが発生します。

ユーザーマニュアル

#### Master/Slave Drive Ultra DMA

このアイテムにより、Ultra DMA を使用できるように設定できます。

[Auto]: BIOS は、ハードドライブや CD-ROM をチェックした後、利用に最も適したオプション を選択します。

[Disabled]: BIOS はこれらのカテゴリを検出しません。Ultra DMA デバイスを使用中に問題が発 生したら、このアイテムを使用不可能にしてください。

#### OnChip IDE-2 Controller:

OnChip IDE-1 Controller の説明を参照してください。

#### OnChip Serial ATA:

このオプションは、ICH5R サウスブリッジの SATA コントローラの有効/無効を切り替えます。

# Serial ATA 1 Mode / Serial ATA 2 Mode:

このアイテムはシリアル ATA ポート 1 (つまり、このモデルの SATA1 コネクタ)とシリアル ATA ポート 2 (つまり、このモードの SATA2 コネクタ)の機能モードを決定します。SATA1 と SATA2 はどちらも、次に上げるモードとして選択された後、1 つのシングル IDE コネクタと してそれぞれ機能します。

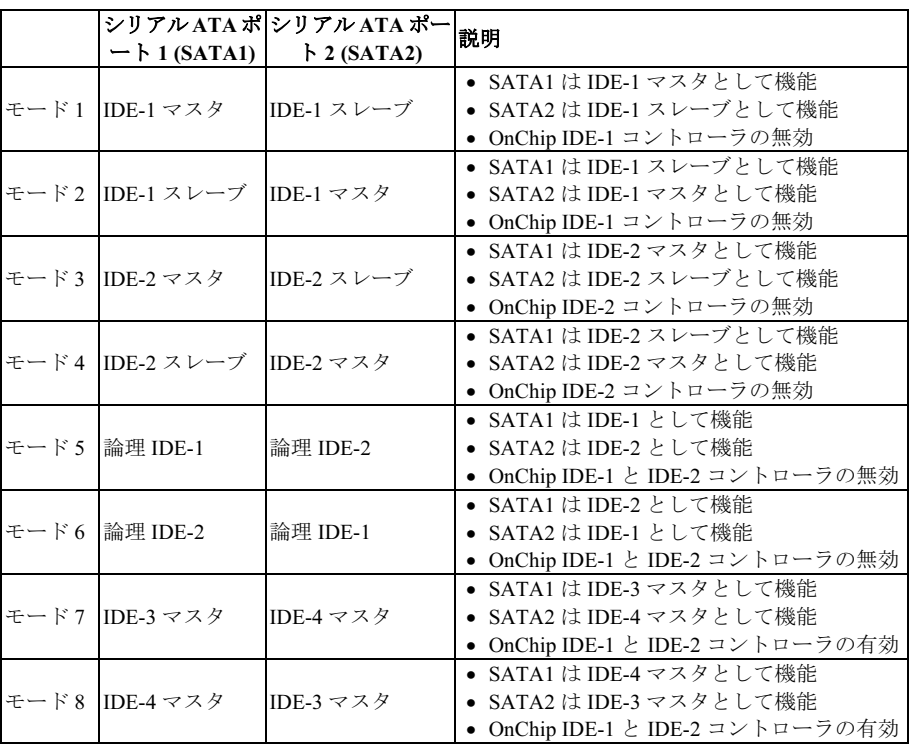

### RAID Function: (IS7-G と IS7 専用)

このオプションは、ICH5R サウスブリッジの SATA RAID 機能の有効/無効を切り替えます。

注意:このアイテムは、"シリアル ATA 1 モード"と"シリアル ATA 2 モード" がともに[IDE-3 マスタ] / [IDE-4 マスタ]または[IDE-4 マスタ] / [IDE-3 マスタ]として選択されているときのみ利 用可能です。

# $\%$  OnChip PCI Device:

<Enter>キーをクリックすると、サブメニューに入ります。

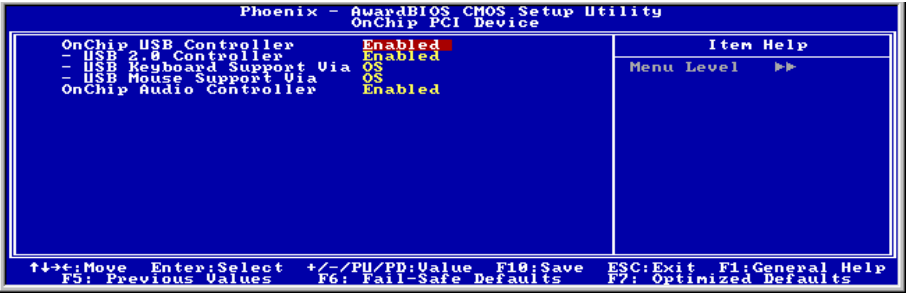

#### OnChip USB Controller:

このアイテムはオンボード USB コントローラを使用できるようにします。

#### USB 2.0 Controller:

このアイテムはオンボード USB 2.0 コントローラを使用できるようにします。

#### USB Keyboard Support Via:

このアイテムにより、DOS 環境で USB キーボードを使用するための[BIOS]を、または、または OS 環境では[OS]を選択することができます。

#### USB Mouse Support Via:

このアイテムにより、DOS 環境で USB マウスを使用するための[BIOS]を、または、または OS 環境では[OS]を選択することができます。

#### OnChip Audio Controller:

このアイテムはオンボードオーディオコントローラを使用できるようにします。

#### OnChip LAN Controller:

このアイテムはオンボード LAN コントローラを使用できるようにします。

### $\%$  SuperIO Device:

<Enter>キーをクリックすると、サブメニューに入ります。

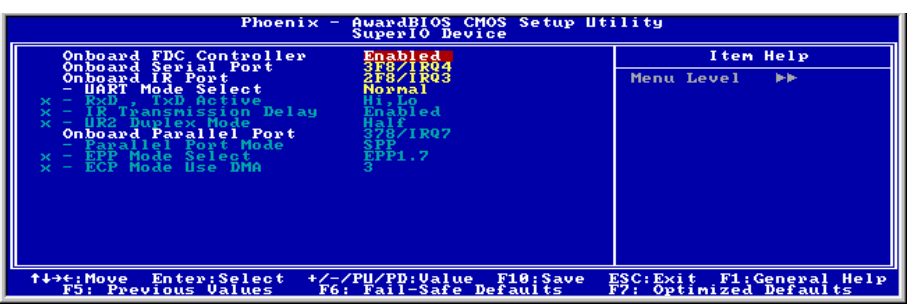

#### Onboard FDC Controller:

このアイテムはオンボード FDC コントローラを使用できるようにします。

#### Onboard Serial Port:

このアイテムは、どの I/O アドレスにオンボードのシリアルポートコントローラがアクセスする かを決定します。

[Auto]:システムは、オンボードシリアルポートの I/O アドレスを自動的に選択します。

[3F8/IRQ4, 2F8/IRQ3, 3E8/IRQ4, 2E8/IRQ3]:オンボードシリアルポートの I/O アドレスを手動 で選択できるようにします。

[Disabled]:オンボードシリアルポートを個別にまたは同時に使用不可能に設定します。

#### Onboard IR Port:

このアイテムは、どの I/O アドレスにオンボードの赤外線ポートコントローラがアクセスするか を決定します。

[Auto]:システムは、オンボード赤外線ポートの I/O アドレスを自動的に選択します。

[3F8/IRQ4, 2F8/IRQ3, 3E8/IRQ4, 2E8/IRQ3]:オンボード赤外線ポートの I/O アドレスを手動で 選択できるようにします。

[Disabled]:オンボード赤外線ポートを個別にまたは同時に使用不可能に設定します。

### UART Mode Select

このアイテムは赤外線 (IR) 機能モードを選択します。

#### RxD, TxD Active:

このアイテムは、IR 送信/受信極性を設定します。

#### IR Transmission Delay:

このオプションは IR 送信遅延の使用可能/不可能を切り替えます。[Enabled] (使用可能) に設定 しているとき、送信速度は遅くなります。転送問題が発生した時は、[使用可能]に設定するよう お勧めします。

#### UR2 Duplex Mode:

このアイテムは、IR ポートに接続された IR デバイスの要求する二重モードを選択します。全二 重モードは、二方向同時送信を可能にします。半二重モードは一度に一方向の送信を可能にしま す。どの設定が正しいかを知るには、IR KIT ユーザーズガイドを参照してください。

# IS7 シリーズ

#### Onboard Parallel Port:

このアイテムは、パラレルポートが使用する I/O アドレスを指定します。

[Disabled]:このオプションは、パラレルポートがシステムリソースに一切アクセスできないよ うにします。このオプションの値が使用不可能に設定されていると、プリンタポートは使用でき ません。

[378]:このオプションは、パラレルポートがその I/O ポートアドレスとして 378 を使用できるよ うにします。コンピュータシステムの大多数のパラレルポートは、標準設定として IRQ7 と I/O ポート 378H を使用します。

[278]:このオプションは、パラレルポートがその I/O ポートアドレスとして 278 を使用できるよ うにします。

[3BC]:このオプションは、パラレルポートがその I/O ポートアドレスとして 3BC を使用できる ようにします。

### Parallel Port Mode:

このアイテムは、パラレルポートのモードを指定します。

[Normal]:標準のパラレルポートモードを使用できるようにします。

[SPP]:標準速度での双方向のパラレルポート操作を可能にします。

[EPP]:最高速度での双方向のパラレルポート操作を可能にします。

[ECP]:標準モードのデータ転送速度より高速で双方向のパラレルポート操作を可能にします

#### EPP Mode Select:

このアイテムは EPP モードを選択します。

### ECP Mode Use DMA:

このアイテムは、パラレルポートの DMA チャネルを選択します。

## $\%$  Onboard PCI Device:

<Enter>キーをクリックすると、サブメニューに入ります。

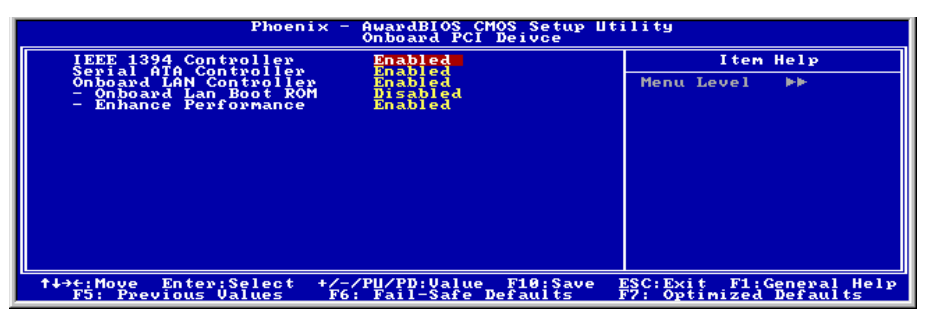

## IEEE 1394 Controller: (IS7-G と IS7 専用です)

このアイテムはオンボード IEEE 1394 コントローラを使用できるようにします。

## Serial ATA Controller:

このオプションは、Silicon Image PCI チップのシリアル ATA コントローラの有効/無効を切り替 えます。

# Onboard LAN Controller:

このアイテムはオンボード LAN コントローラを使用できるようにします。

# Onboard LAN Boot ROM:

このアイテムにより、(ディスクドライブの代わりに)ブート ROM を使用して、システムを起 動し、構内通信網に直接アクセスできます。

# Enhance Performance:

このオプションは、PCI デバイスの間で第一優先順位とすることによって、LAN 性能の向上が 実現します。

# 3-6. Power Management Setup

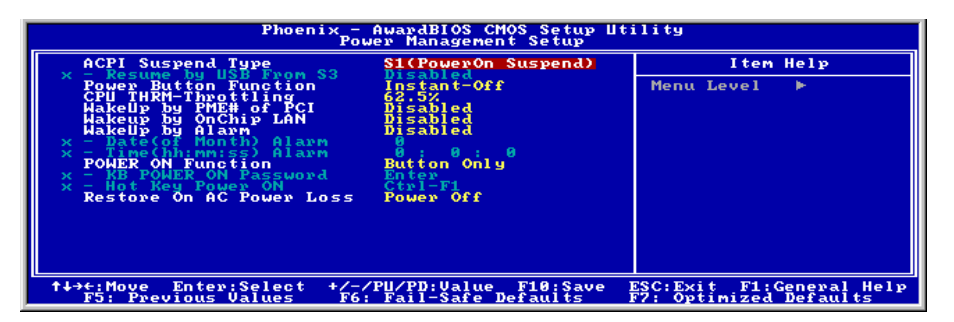

### ACPI Suspend Type:

このアイテムは、サスペンドモードのタイプを選択します。

[S1(POS)]:電源オンサスペンド機能を使用可能にします。

[S3(STR)]:サスペンド対 RAM 機能を使用可能にします。

[Auto]:サスペンドモードのタイプを自動的に選択します。

# Resume by USB From S3:

[Enabled] (使用可能) に設定していると、このアイテムにより USB デバイスを使用して S3 (STR – RAM にサスペンド)状態にあるシステムを呼び起こすことができます。このアイテムは、アイ テム"ACPI サスペンドタイプ"が[S3(STR)]に設定されているときのみ構成できます。

#### Power Button Function:

このアイテムは、システムの電源をオフにする方法を選択します。

[Delay 4 Sec.]: 電源ボタンを 4 秒以上長く押し続けていると、システムの電源がオフになります。 これにより、電源ボタンにうっかり触れたり押したりした場合にシステムの電源がオフになるこ とを防ぐことができます。

[Instant-Off]: 電源ボタンを一度押してから離すと、直ちにシステムの電源がオフになります。

#### CPU THRM-Throttling

このアイテムは、STR (RAM へのサスペンド) 状態の間、その通常の電力をあるパーセンテージ に切り下げることで CPU 速度を制御します。

#### WakeUp by PME# of PCI:

[Enabled] (使用可能) に設定しているとき、モデムや LAN カードなどのオンボード LAN や PCI カードにアクセスすると、システムを呼び起こす原因となります。PCI カードは呼び起こし機能 をサポートする必要があります。

#### WakeUp by OnChip Lan:

[有効]に設定しているとき、呼び起こし機能をサポートする LAN カードを介し、ソフトオフ状 態で PC をリモートから呼び起こすことができます。

#### WakeUp by Alarm:

[Enabled] (使用可能) に設定すると、"日 (月の) アラーム"および"時 (hh:mm:ss) アラーム"アイ テムでソフトオフ PC の電源をオンにしたい日と時間を設定できます。ただし、システムがこれ らのアイテムで設定された日と時間より前に入電またはネットワーク(レジュームオンリング /LAN)によりアクセスされると、システムは入電やネットワークに優先順位を与えます。

#### Date (of Month) Alarm

[0]: このオプションは、"時 (hh:mm:ss) アラーム"アイテムで設定された時間に従って毎日シス テムの電源をオンにします。

[1-31]: このオプションは、システムの電源をオンにする日を選択します。システムは設定され た日、および"時 (hh:mm:ss) アラーム"アイテムで設定された時間に電源がオンになります。

#### Time (hh:mm:ss) Alarm

このアイテムは、システムの電源をオンにする時間を設定します。

#### POWER ON Function:

このアイテムは、システムの電源をオンにする方法を選択します。

[Password]: パスワードを使用してシステムの電源をオンにします。このオプションを選択して から、<Enter>を押してください。パスワードを入力してください。最大 5 文字まで入力できま す。正確に同じパスワードを入力して確認したら、<Enter>を押します。

ユーザーマニュアル

[Hot Keys]: <F1> から <F12>までのどれかの機能を使用して、システムの電源をオンにします。

[Mouse Left]: マウスの左ボタンをダブルクリックして、システムの電源をオンにします。

[Mouse Right]: マウスの右ボタンをダブルクリックして、システムの電源をオンにします。

[Any Key]: キーボードの任意のキーを使用して、システムの電源をオンにします。

[Button Only]: 電源ボタンのみを使用して、システムの電源をオンにします。

[Keyboard 98]: "Keyboard 98"互換キーボードの電源オンボタンを使用して、システムの電源をオ ンにします。

注:マウスの呼び起こし機能は、COM ポートや USB タイプではなく、PS/2 マウスでのみ使用 可能です。一部の PS/2 マウスの中には、互換上の問題が理由で呼び起こしができないものもあ ります。キーボードの仕様があまりにも古いと、電源をオンにできないことがあります。

#### KB Power ON Password:

このアイテムは、コンピュータの電源をオンにするために必要なパスワードを設定します。

注:パスワードを忘れないでください。忘れると、この機能を再び利用するには、CMOS を消 去して全てのパラメータをリセットしなければなりません。

#### Hot Key Power ON:

このアイテムは、<Ctrl>キーと機能キー(<F1> ~ <F12>)のどれかを同時に押すことによって、シ ステムの電源をオンにします。

#### Restore On AC Power Loss:

このアイテムは、AC 電源に障害が発生した後のシステム動作を選択します。

[Power Off]: AC 電源の障害後に電源が回復しても、システムの電源はオフになったままです。 システムの電源をオンにするには、電源ボタンを押す必要があります。

[Power On]: AC 電源の障害後に電源が回復すると、システムの電源は自動的にオンになります。

[Last State]: AC 電源の障害後に電源が回復すると、システムは電源障害が発生する前の状態に 戻ります。AC 電源の障害が発生したときにシステムの電源がオフになっていたら、電源が回復 したときにもシステムの電源はオフになったままです。AC 電源の障害が発生したときにシステ ムの電源がオンになっていたら、電源が回復したときにシステムの電源はオンになります。.

# 3-7. PnP/PCI Configurations

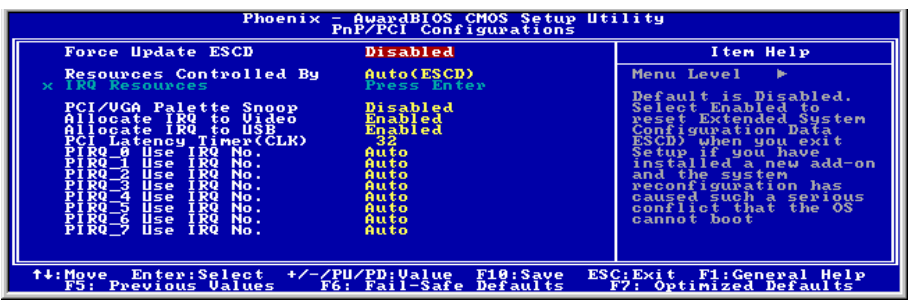

### Force Update ESCD:

[Enabled] (使用可能) に設定していると、次回起動するときに BIOS は ESCD (拡張システム構成 データ)を自動的にリセットします。次に新しいセットの構成データを再現します。しかし、次 に起動するときに、このオプションは自動的に使用不可能に設定されます。

注: ESCD (Extended System Configuration Data)にはシステムの IRQ、DMA、I/O ポート、メモ リ情報が記録されます。これは Plug & Play BIOS の仕様であり機能です。

# Resources Controlled By:

このアイテムは、全ての起動およびプラグアンドプレイ互換デバイスを構成します。

[Auto(ESCD)]: システムは設定を自動的に検出します。

[Manual]: "IRQ リソース"メニューで、特定の IRQ リソースを選択してください。

### IRQ Resources:

<Enter>キーをクリックすると、サブメニューに入ります。 このアイテムは、各システム割り込みを[PCI デバイス] または [予約済み]に設定します。

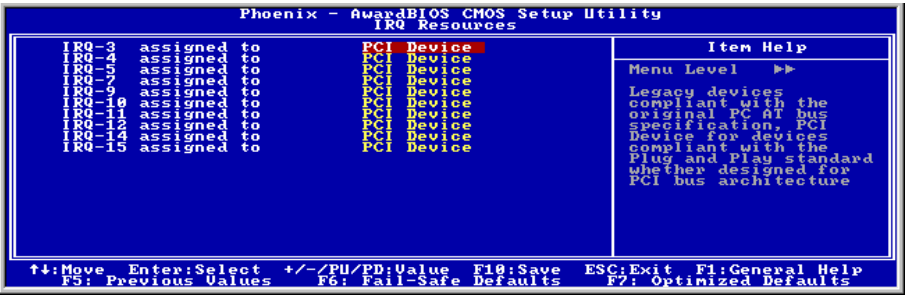

# PCI/VGA Palette Snoop:

このアイテムは、MPEG ISA/VESA VGA カードが PCI/VGA で作動できるかどうかを決定します。

ユーザーマニュアル

[Enabled]: MPEG ISA/VESA VGA カードは、PCI/VGA で作動できます。 [Disabled]: MPEG ISA/VESA VGA カードは PCI/VGA で作動しません。

#### Allocate IRQ To Video :

このアイテムは、取り付けた VGA カードの IRQ を割り当てます。

[Enabled]:取り付けた VGA カードの IRQ を自動的に割り当てます。

[Disabled]:VGA カードによって以前に占有された IRQ は、新しいデバイスでも使用できます。

#### Allocate IRQ To USB

このアイテムは、接続されている USB デバイスに対して IRQ を割り当てます。

[Enabled]: 接続されている USB デバイスに対して IRQ を自動的に割り当てます。

[Disabled]: 接続されている USB デバイスによって以前占有されていた IRQ は、新しいデバイス に対して利用できます。

#### PCI Latency Timer(CLK):

このオプションでは、時間の量のコントロールを選択できるようになっており、ICH2 アービタは PCIイニシエータがPCIバス上で複数のトランザクションを連続して実行することを可能にして います。

### PIRQ 0 Use IRQ No. ~PIRQ 7 Use IRQ No. :

このアイテムは、PCI スロットに取り付けたデバイスの IRQ 番号を自動または手動で指定しま す。

PIRQ (ICH チップセットからの信号)、INT# (PCI スロット IRQ 信号のことです) のハードウェア レイアウト間の関係については、下の表を参照してください。

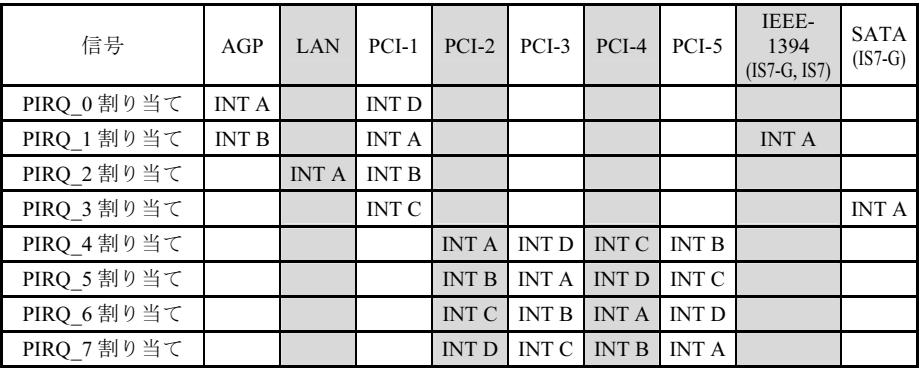

注意:

- PCI スロット 1 は IEEE-1394 スロットで IRQ 信号を共有 (IS7-G, IS7)。
- 同時に 1 つの IRQ を共有するこれらの PCI スロットに 2 枚の PCI カードを取り付けたい場 合、OS と PCI デバイスのドライバが IRQ 共有機能をサポートしていることを確認する必要 があります。

# 3-8. PC Health Status

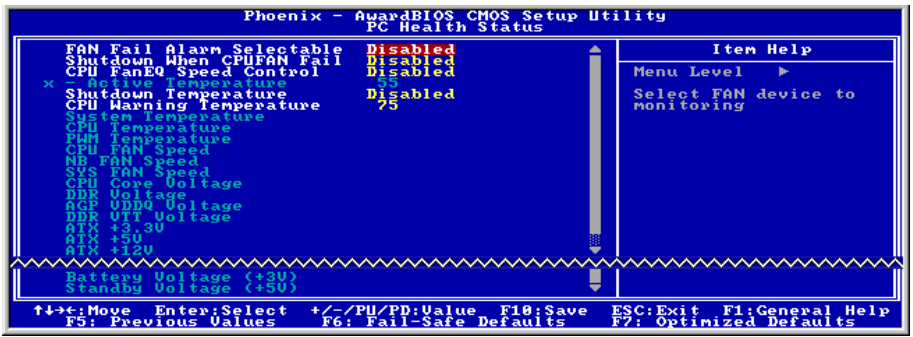

#### FAN Fail Alarm Selectable:

このアイテムは、誤動作を監視するファンを選択します。

#### Shutdown When CPU Fan Fail:

[Enabled] (使用可能) に設定していると、システムは CPU ファンが作動していないときに停止し ます。

#### CPU FanEQ Speed Control: (IS7-G、IS7、IS7-E 専用)

このアイテムによって、CPU のファン速度を特定のパーセンテージに下げるように制御できま す。

特定のパーセンテージに設定されているとき、アイテム「動作温度」で設定されている温度制限 を超えない場合、CPU のファン速度はこのアイテムで設定したパーセンテージで動作します。

CPU のファン速度は、アイテム「動作温度」で設定されている温度制限を超える場合、この制 限で設定されたパーセンテージには関わらず、100%で動作します。

#### Shutdown Temperature:

このアイテムは、システムが過熱しないようにシステムを自動的に停止する温度を設定します。

#### CPU Warning Temperature:

このアイテムは、CPU の警告温度の限界を選択します。システムが CPU の温度が限界を超えて いることを検出すると、警告音が鳴ります。

注:オンボードハードウェア監視機能は、これらのシステムヘルス状態を検出できます。異常な 状態が発生したとき、警告メッセージを表示したり警告アラームを鳴らしたい場合、"ハードウ ェアドクター"ユーティリティをインストールする必要があります。このユーティリティは本マ ザーボードに付属する"ドライバとユーティリティ CD"に含まれています。

ユーザーマニュアル

## All Voltages, Fans Speed and Thermal Monitoring:

CPU と環境の温度、ファンの回転速度、システムの電源の電圧を表示します。これらの値は変 更できません。

注:温度、ファンの回転速度、電圧を測定するためのハードウェア監視機能を有効にする場合は、 294H から 297H までの I/O アドレスを使用します。ネットワークアダプタ、サウンドカード、 またはこれらの I/O アドレスを使用する可能性のあるアドオンカードが装着されている場合は、 競合を避けるためにアドオンカードの I/O アドレスを調整してください。

# 3-9. Load Fail-Safe Defaults

このオプションはデフォルトの BIOS 値をロードして、最も安定した、最適のシステムパフォー マンスを実現します。

# 3-10. Load Optimized Defaults

このオプションは、出荷時のデフォルトの BIOS 設定をロードして、最適のシステムパフォーマ ンスを実現します。

# 3-11. Set Password

このオプションは BIOS 構成を保護したり、コンピュータへのアクセスを制限します。

# 3-12. Save & Exit Setup

このオプションは選択を保存して BIOS セットアップメニューを終了します。

# 3-13. Exit Without Saving

このオプションは、変更を保存せずに BIOS セットアップメニューを終了します。

# 付録 A. Intel チップセットドライバのインストール

注:Windows オペレーティングシステムをインストールした後、まず Intel チップセットドライ バをインストールしてください。

本項のインストール手順と画面ショットは、 Windows XPオペレーティングシステムに基 づいています。その他の OS のインストール 手順と画面ショットについては、その OS の オンスクリーンの指示に従ってください。

ドライバとユーティリティ CD を CD-ROM ドライブに挿入すると、インストールプロ グラムが自動的に実行します。自動的に実 行しない場合、この CD のルートディレクト リで実行ファイルをダブルクリックし、イ ンストールメニューに入ってください。

インストールメニューに入ったら、カーソ ルを[ドライバ]タブに移動します。[Intel Chipset Software Utility]をクリックしてくだ さい。次の画面が表示されます。

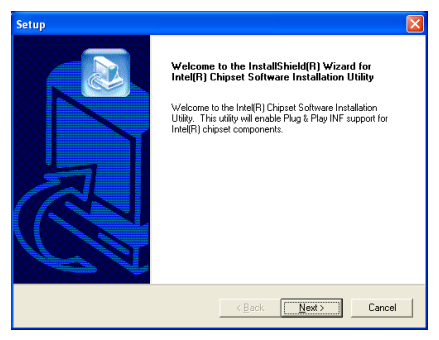

1. 「次へ] をクリックします。

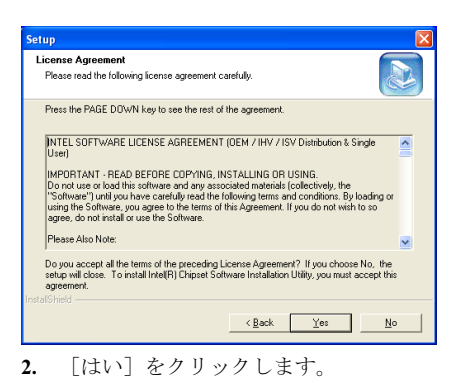

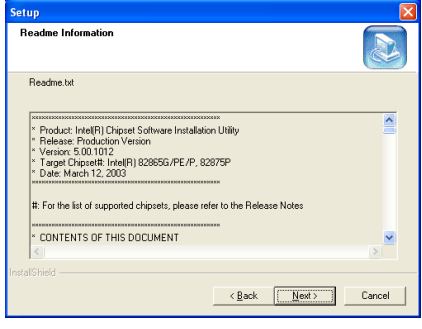

3. 「次へ」をクリックします。

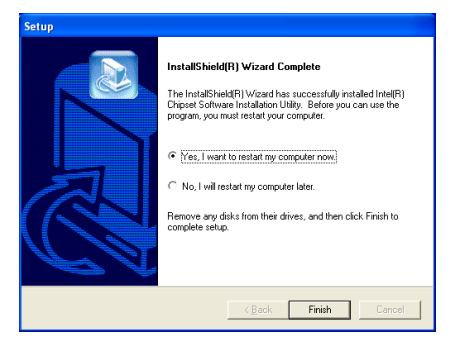

4. [はい、今すぐコンピュータを再起動し ます]を選択されるようお勧めします。[完 了]ボタンをクリックするとシステムが再 起動します。

# 付録 B. Intel Application Accelerator RAID のインス トール (IS7-G、IS7)

本項のインストール手順と画面ショットは、 Windows XPオペレーティングシステムに基 づいています。その他の OS のインストール 手順と画面ショットについては、その OS の オンスクリーンの指示に従ってください。

ドライバとユーティリティ CD を CD-ROM ドライブに挿入すると、インストールプロ グラムが自動的に実行します。自動的に実 行しない場合、この CD のルートディレクト リで実行ファイルをダブルクリックし、イ ンストールメニューに入ってください。

インストールメニューに入ったら、カーソ ルを[ドライバ]タブに移動します。[Intel Application Accelerator RAID]をクリックし てください。次の画面が表示されます。

注:この"Intel Application Accelerator RAID" プログラム版は、Windows XP のみで使用で きます。このプログラムをインストールす るには、"OnChip シリアル ATA"の BIOS メ ニューでまず"RAID機能"のアイテムを有効 にする必要があります。

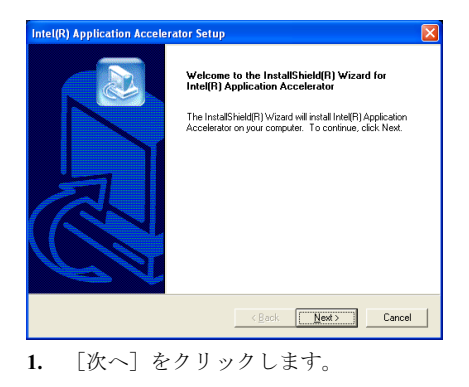

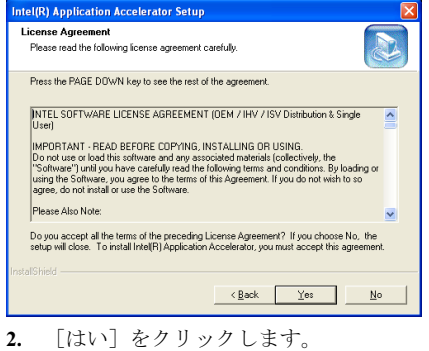

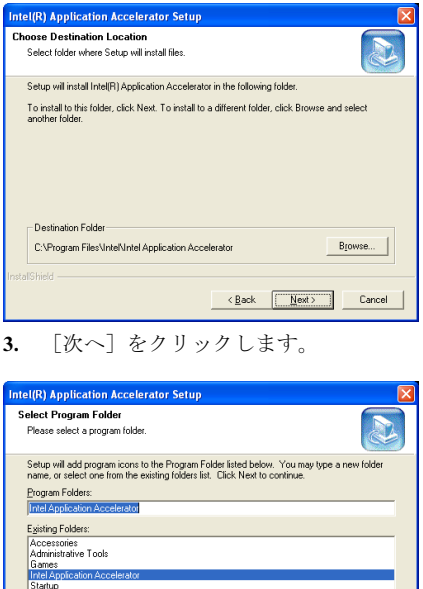

4. [次へ]をクリックします。

winbond<br>WinRAR

 $\begin{tabular}{c|c} $\fbox{$\triangle$} \end{tabular} \begin{tabular}{c} \multicolumn{3}{c} $\fbox{$\triangle$} \end{tabular} \begin{tabular}{c} \multicolumn{3}{c} $\fbox{$\triangle$} \end{tabular} \begin{tabular}{c} \multicolumn{3}{c} $\fbox{$\triangle$} \end{tabular} \begin{tabular}{c} \multicolumn{3}{c} $\fbox{$\triangle$} \end{tabular} \begin{tabular}{c} \multicolumn{3}{c} $\fbox{$\triangle$} \end{tabular} \begin{tabular}{c} \multicolumn{3}{c} $\fbox{$\triangle$} \end{tabular} \begin{tabular}{c} \mult$ 

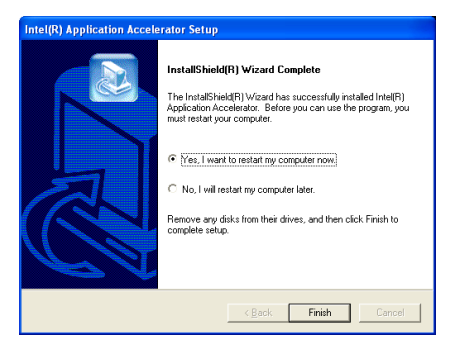

5. [はい、今すぐコンピュータを再起動し ます]を選択されるようお勧めします。[完 了]ボタンをクリックするとシステムが再 起動します。

# 付録 C. オーディオドライバのインストール

本項のインストール手順と画面ショットは、 Windows XPオペレーティングシステムに基 づいています。その他の OS のインストール 手順と画面ショットについては、その OS の オンスクリーンの指示に従ってください。

ドライバとユーティリティ CD を CD-ROM ドライブに挿入すると、インストールプロ グラムが自動的に実行します。自動的に実 行しない場合、この CD のルートディレクト リで実行ファイルをダブルクリックし、イ ンストールメニューに入ってください。

インストールメニューに入ったら、カーソ ルを[ドライバ]タブに移動します。[RealTek ALC650 Audio Driver]をクリックしてくださ い。次の画面が表示されます。

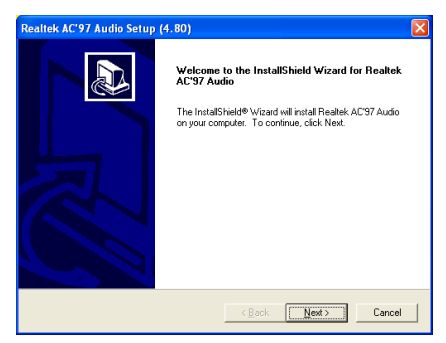

1. [次へ]をクリックします。

# Realtek AC'97 Audio Setup (4.80)

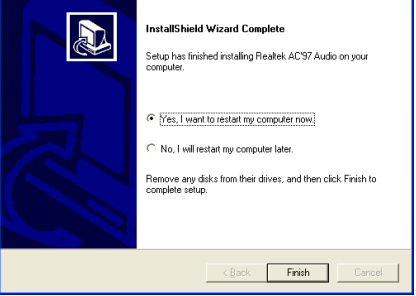

2. [はい、今コンピュータを再起動します] を選択し、[終了]をクリックしてインストー ルを終了します。

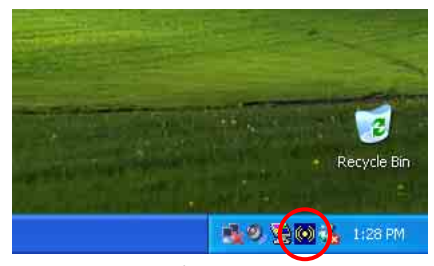

3. システムが再起動した後、タスクバーの 右隅にショートカットアイコンが表示され ます。

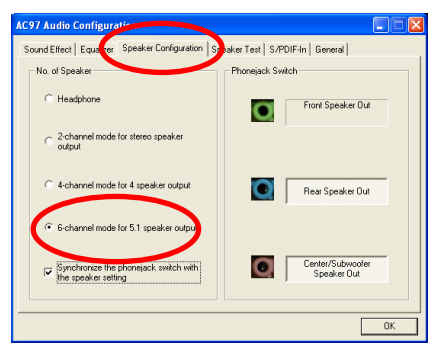

4. このスピーカー構成タブで、[5.1 スピ ーカー出力用の 6 チャンネルモード]ボッ クスにチェックマークを入れて 6 チャンネ ルオーディオシステムを使用可能に設定し ます。

# 付録 D. LAN ドライバのインストール

本項のインストール手順と画面ショットは、 Windows XPオペレーティングシステムに基 づいています。その他の OS のインストール 手順と画面ショットについては、その OS の オンスクリーンの指示に従ってください。

ドライバとユーティリティ CD を CD-ROM ドライブに挿入すると、インストールプロ グラムが自動的に実行します。自動的に実 行しない場合、この CD のルートディレクト リで実行ファイルをダブルクリックし、イ ンストールメニューに入ってください。

## IS7、IS7-M、IS7-E 用:

インストールメニューに入ったら、カーソ ルを[ドライバ]タブに移動します。[Realtek LAN Driver]をクリックしてください。次の 画面が表示されます。

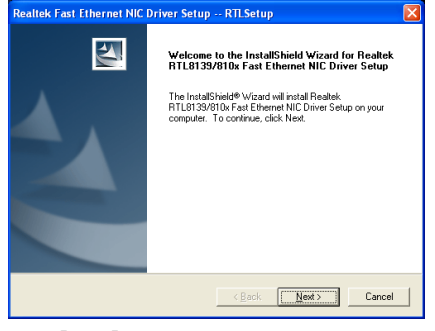

1. 「次へ]をクリックします。

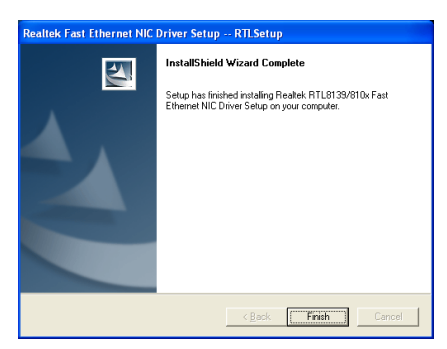

2. 「終了] をクリックします。

# IS7-G 用:

インストールメニューに入ったら、カーソ ルを[ドライバ]タブに移動します。[3COM LAN Driver]をクリックしてください。次の 画面が表示されます。

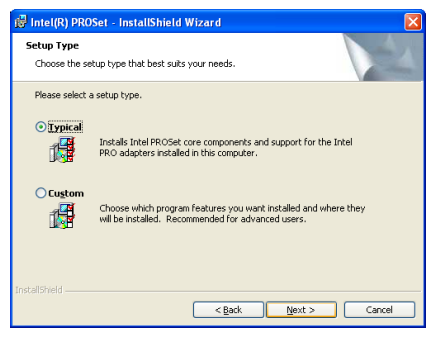

1. [NIC Software] をクリックします。

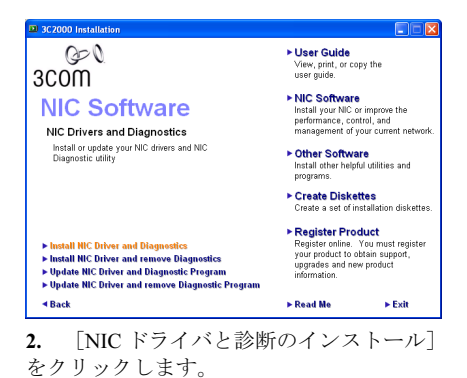

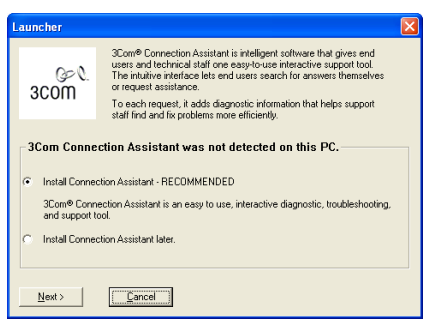

3. 「次へ] をクリックします。

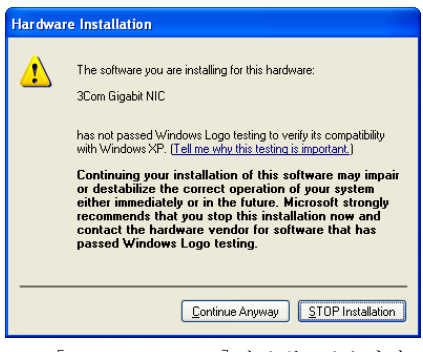

4. [Continue Anyway]をクリックします。

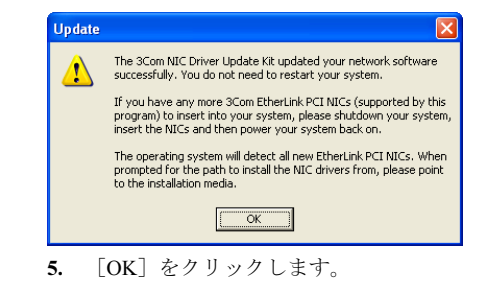

# 付録 E. SiliconシリアルATA RAIDドライバのインス トール (IS7-G)

本項のインストール手順と画面ショットは、 Windows XPオペレーティングシステムに基 づいています。その他の OS のインストール 手順と画面ショットについては、その OS の オンスクリーンの指示に従ってください。

ドライバとユーティリティ CD を CD-ROM ドライブに挿入すると、インストールプロ グラムが自動的に実行します。自動的に実 行しない場合、この CD のルートディレクト リで実行ファイルをダブルクリックし、イ ンストールメニューに入ってください。

インストールメニューに入ったら、カーソ ルを[ドライバ]タブに移動します。[Install Silicon Serial ATA RAID Driver]をクリック してください。次の画面が表示されます。

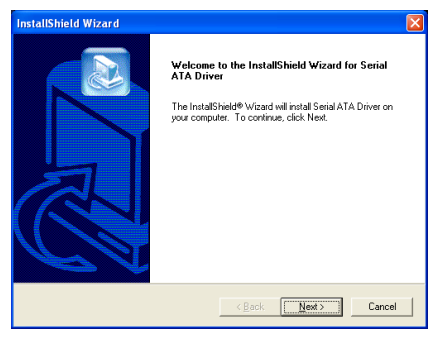

1. 「次へ]をクリックします。

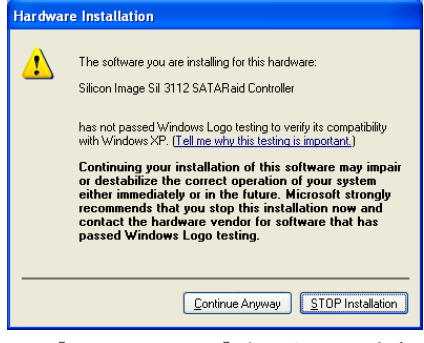

2. [Continue Anyway]をクリックします。

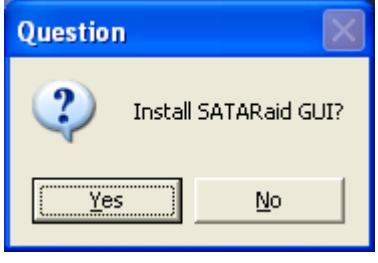

3. [はい]をクリックします。

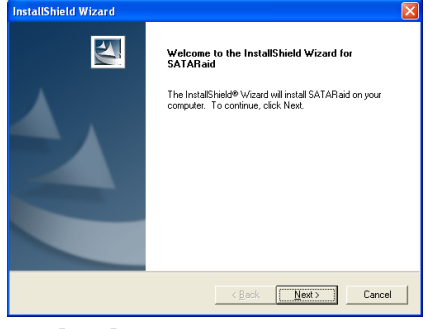

4. [次へ]をクリックします。

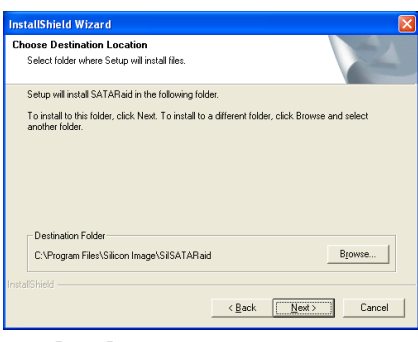

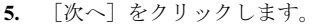

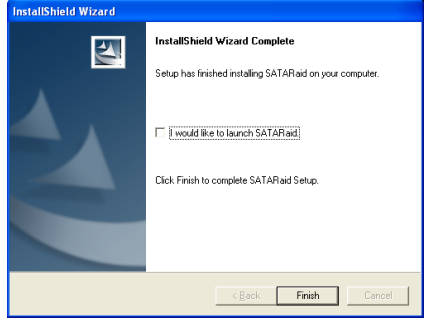

6. [次へ]をクリックします。

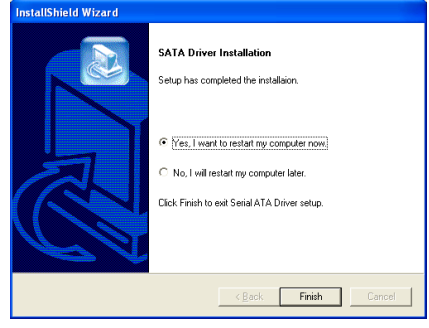

7. [はい、今コンピュータを再起動します] を選択し、[終了]をクリックしてインストー ルを終了します。

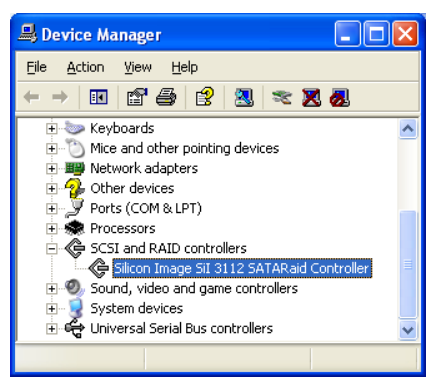

8. [デバイス マネージャ]にチェックマー クを入れます。。[Silicon Image SiI 3112 SATARaid Controller]は、正常にアップグレ ードされました。

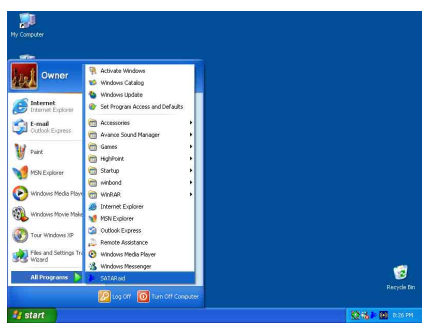

9. [SATARaid] アプリケーションを実行す るには、[スタート] → [プログラム] → [SATARaid]をクリックします。

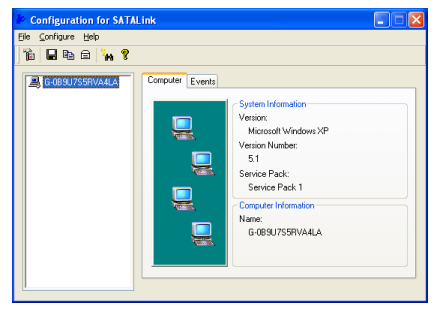

10. これは SATALink 構成メニューです。操 作方法の詳細については、"ヘルプ"メニュー を参照してください。

# Silicon シリアル ATA RAID 用 BIOS セットアップ

IS7-G は Striped (RAID  $0 \geq$  Mirrored (RAID 1) RAID セットをサポートします。Striped RAID セットの場合、同一のドライブはデー タを同時に読み書きしてパフォーマンスを 上げることができます。Mirrored RAID セッ トは、ファイルの完全なバックアップを作 成します。Striped と Mirrored RAID セットは、 このために 2 台のハードディスクを要求し ます。

# RAID 構成ユーティリティメ ニュー

## 主メニュー

システムをリブートします。システムをブ ート中に<CTRL> + <S> または<F4>キーを 押して BIOS 設定メニューに入ります。BIOS 設定ユーティリティのメインメニューが以 下のように表示されます:

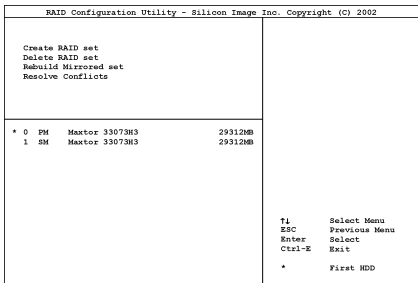

メニューのオプションを選択するには、次 の操作を実行します:

- <↑↓>(上、下矢印)を押して確認した いまたは修正したいオプションを選択 します。
- <Enter> を押して選択を確認します。
- <Esc> を押して前のメニューに戻り ます。

• <Ctrl-E> を押して RAID 構成ユーテ ィリティを終了します。

注意:RAID0 (ストライピング) アレイを構 成するときは、現在あるハードディスク上 のデータが消えてしまいます。このため、 RAID アレイの構築を行う前にデータのバ ックアップを行ってください。

RAID1 (ミラーリング) アレイを構築する場 合は、どちらがデータのあるソースディス クで、どちらがバックアップを行うディス ティネーションディスクであるかをよく確 認してください。ここで間違えますと、 つのハードディスクには何もデータが書か れていないということが発生してしまいま す。

## オプション 1 RAID の作成

この項目で、RAID アレイを作成します。メ インメニューで機能を選択した後 <Enter> キーを押すと、下のようなサブメニューに 入ります。

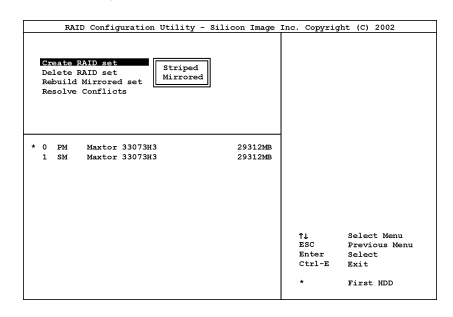

• Array Mode: この項目により、希望するアレイに対 して適切な RAID モードを選択するこ とができます。4 つのモードが選択可 能です。

注意: RAID の機能を得るには、同モデルの ハードディスクを装着されるよう強くお勧 めします。

Striping (RAID 0): 高性能を重視する場合 はこのモードを推奨します。少なくとも2 台のディスクが必要です。

Mirror (RAID 1): データセキュリティを重 視する場合はこのモードを推奨します。少 なくとも2台のディスクが必要です。

# オプション 2 RAID セットの削除

シリアル ATA RAID コントローラカードの RAID アレイを削除できます。

注意:この選択を実行すると、ハードディ スクに保存してあるデータはすべて失われ ます(パーティションの設定も削除されま す)。

# オプション 3 Mirrored セットの再構築

このアイテムによって、「Mirrored」 RAID セットのみを再構築することができます。

Mirrored RAID セットを再構築することを決 定したら、再構築を行う前に、どのハード ディスクがソースディスクでどのハードデ ィスクが宛先ディスクであるかをチェック する必要があります。

# オプション 4 競合の解決

RAID セットを作成するとき、ディスクに書 き込まれたメタデータはドライブ接続情報 を含みます(1 次チャネル、2 次チャネル)。

ディスクエラーの後、交換ディスクが RAID セットの以前の一部であった(または、他 のシステムで使用されていた)場合、特に ドライブ接続情報に関連して、メタデータ と競合することがあります。その場合、RAID セットを作成または再構築できなくなりま す。

RAID セットが適切に機能するためには、ま ずこの古いメタデータを新しいメタデータ で上書きする必要があります。これを解決 するには、"競合の解決"を選択します。正し いメタデータはそれから、正しいドライブ 接続情報を含み、交換ディスクに書き込ま れます。

注意:RAID 機能の詳細については、このマ ザーボードに同梱された CD に入っている RAID 管理ソフトウェアを参照してくださ い。

# 付録 F. VGA ドライバのインストール (IS7-M)

本項のインストール手順と画面ショットは、 Windows XPオペレーティングシステムに基 づいています。その他の OS のインストール 手順と画面ショットについては、その OS の オンスクリーンの指示に従ってください。

ドライバとユーティリティ CD を CD-ROM ドライブに挿入すると、インストールプロ グラムが自動的に実行します。自動的に実 行しない場合、この CD のルートディレクト リで実行ファイルをダブルクリックし、イ ンストールメニューに入ってください。

インストールメニューに入ったら、カーソ ルを[ドライバ]タブに移動します。[Install Extreme Graphics Driver]をクリックしてくだ さい。次の画面が表示されます。

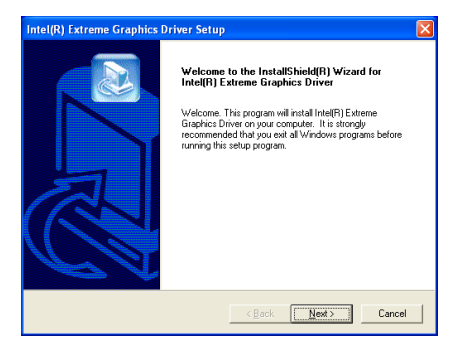

1. 「次へ]をクリックします。

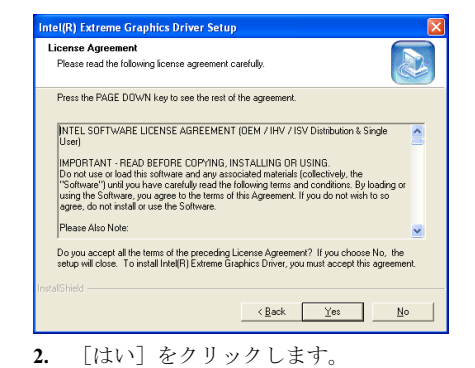

# **Intel/R) Extreme Graphics Driver Setup** InstallShield(R) Wizard Complete The InstallShield(R) Wizard has successfully installed Intel(R)<br>Extreme Graphics Driver. Before you can use the program, you<br>must restart your computer. F Yes, I want to restart my computer now. C No. I will restart my computer later. Remove any disks from their drives, and then click Finish to<br>complete setup.  $\left\langle \frac{\beta}{2} \right\rangle$ esk **Finish C**ancel

3. [はい、今コンピュータを再起動します] を選択し、[終了]をクリックしてインストー ルを終了します。

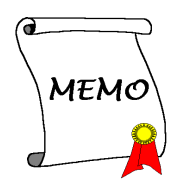

# 付録 G. BIOS アップデートガイド

ここで示した手順は、モデル SE6 の例に基づいています。他のすべてのモデルも同じプロセス に従います。

- 1. まず、このマザーボードのモデル名とバージョン番号を検索します。マザーボード PCB に は、モデル名とバージョン番号を記入したバーコードスティッカがあります。
- 2. 現在の BIOS ID を検索します。上記の例では、現在の BIOS ID は[00]です。お使いの BIOS が最新のものであれば、更新する必要はありません。使用中の BIOS が最新のものでない場 合は、次のステップに進んで下さい。

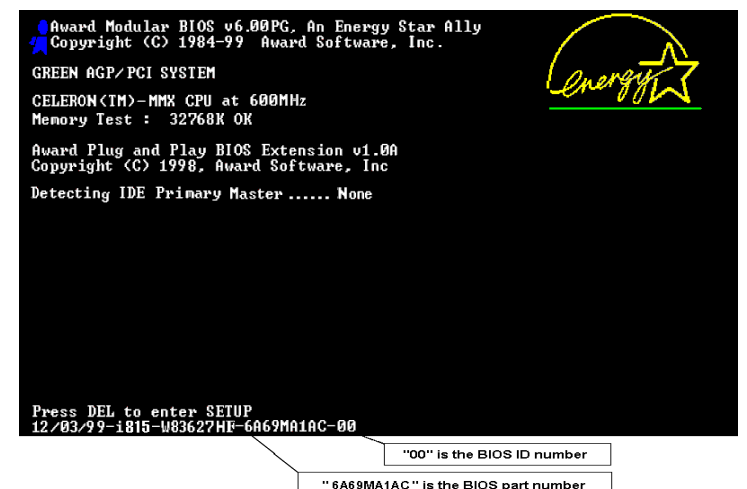

- 3. Web サイトから正しい BIOS ファイルをダウンロ ードします。
- 4. ダウンロードしたファイルをダブルクリックす ると、[awdflash.exe] と[\*.bin] ファイルが自己解 凍します。
- 5. ブート可能なフロッピーを作成し、他に必要なフ ァイルをコピーします。ブート可能なディスクは エクスプローラまたは、DOS プロンプトモードで 作成できます。

#### [c:¥]format a: /s

システムをフォーマットしてフロッピーディス クに転送した後、2 つのファイルをディスクにコ

ピーします。1 つは BIOS フラッシュユーティリティ「awdflash.exe」で、もう 1 つは圧縮解 除された BIOS「\*.bin」ファイルです。

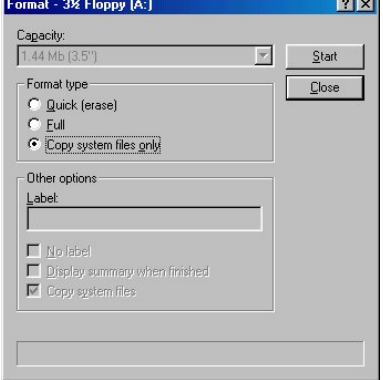

ユーザーマニュアル

6. BIOS 設定画面で、First boot device を [Floppy] にし、フロッピーから起動できるようにしま す。

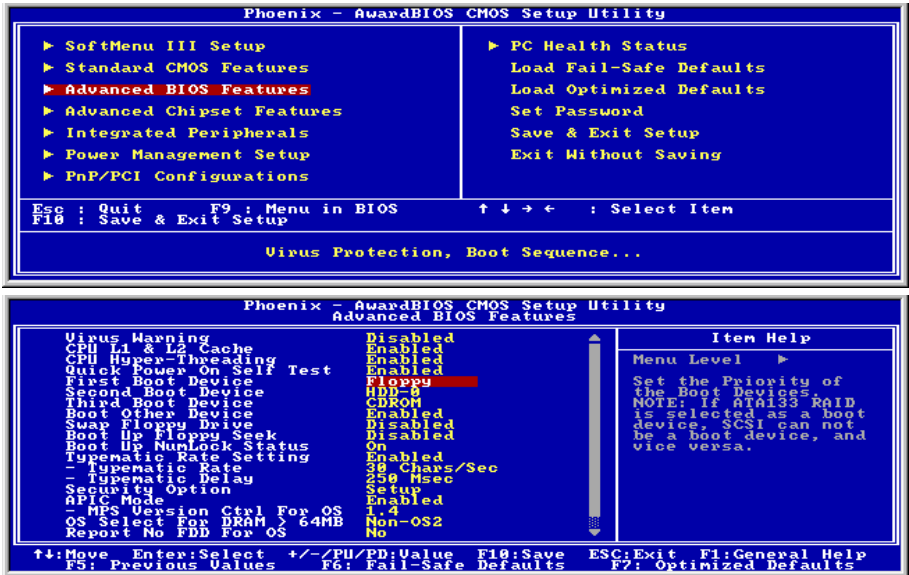

7. BIOS を DOS モードで更新します

# A: $\frac{1}{2}$  awdflash se6\_sw.bin /cc /cd /cp /py /sn /cks /r

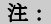

- BIOS の更新をするときは、上記の "awdflash" の後のパラメータを使用することを強く 推奨します。上記パラメータ無しで、ただ "awdflash se6\_sw.bin" というようにタイプす ることはしないでください。
- Award のフラッシュユーティリティは Windows の環境かでは完了できないので、純粋の DOS 環境にいなければなりません。
- どの BIOS ファイルがご利用のマザーボードで使用できるかをチェックし、間違った BIOS ファイルでフラッシュしないようお勧めします。さもなければ、システムの誤動作 を招きます。
- マザーボードの BIOS をフラッシュする場合は、Version 7.52C よりも古いバージョンの Award flash memory writer は使用しないでください。これよりも古いバージョンを使用す ると、フラッシュに失敗したり、問題が発生したりします。
- 更新中はその状態が白いブロックで表示されます。最後の 4 つは青色のブロックで表示 され、BIOS ブートブロックを示します。BIOS ブートブロックは、BIOS 更新において BIOS が完全に壊れてしまうことを防ぎます。この部分は毎回更新される訳ではありませ ん。BIOS 更新中にデータが壊れてしまっても、この BIOS ブートブロックの部分はその まま残ります。これにより、システム自体は最低限フロッピーからのブートをすること 可能にしています。この機能によって、お客様は販売店のテクニカルサポートに依頼す ることなく、BIOS の書きこみを再度行うことができます。

IS7 シリーズ

# 付録 H. ハードウェア監視(Winbond Hardware Doctor ユーティリティ)

Winbond Hardware Doctor は PC の自己診断システムである。同ユーティリティは電源電圧、CPU およびシステムファンの速度、CPU およびシステム温度を含む複数の微妙な項目を監視して PC ハードウェアを保護します。そうした項目はシステムの操作に重要で、エラーは PC に致命的な ダメージを与えることがあります。1 つの項目でも基準を超えると、警告メッセージがポップア ップし、正しい処置をとるようユーザーに促します。

本項のインストール手順と画面ショットは、 Windows XPオペレーティングシステムに基 づいています。その他の OS のインストール 手順と画面ショットについては、その OS の オンスクリーンの指示に従ってください。

ドライバとユーティリティ CD を CD-ROM ドライブに挿入すると、インストールプロ グラムが自動的に実行します。自動的に実 行しない場合、この CD のルートディレクト リで実行ファイルをダブルクリックし、イ ンストールメニューに入ってください。

インストールメニューに入ったら、カーソ ルを[ドライバ]タブに移動します。[Install Hardware Doctor]をクリックしてください。 次の画面が表示されます。

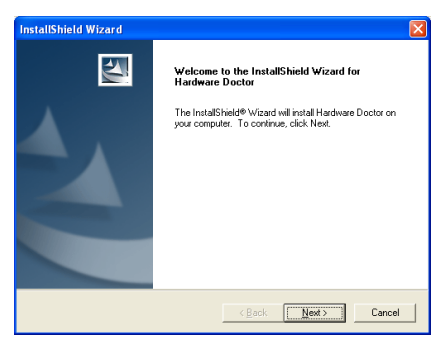

1. 「次へ>」をクリックします。

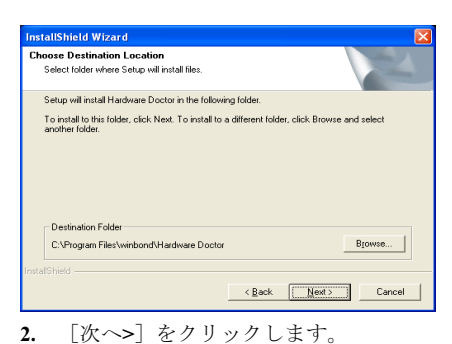

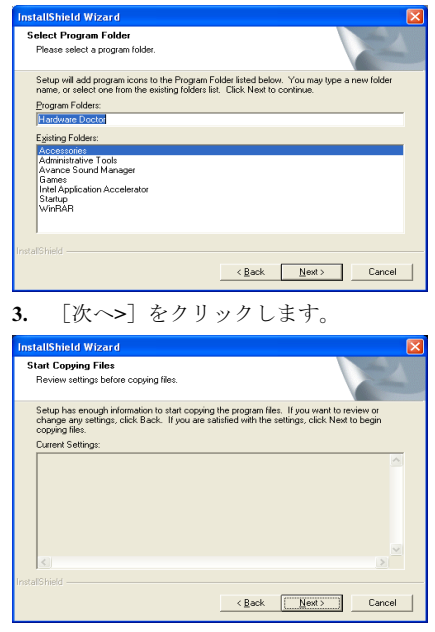

4. 「次へ>」をクリックします。

ユーザーマニュアル

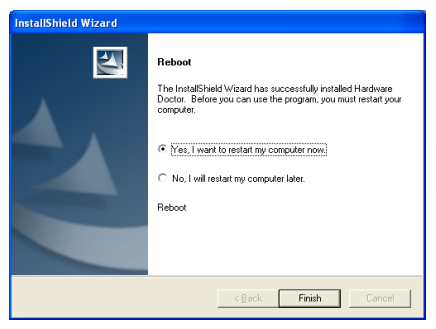

5. [はい、今コンピュータを再起動します] を選択し、[終了]をクリックしてインストー ルを終了します。

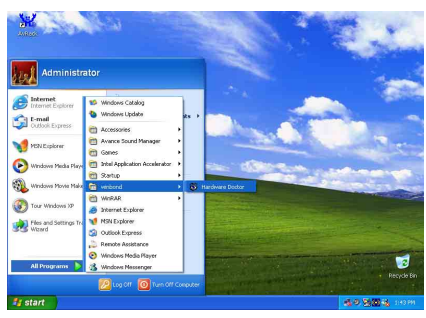

6. Windows ツールバーをポイントしてを Hardware Doctor 実行し、「スタート]→「プ ログラム] [WindBond] [Hardware Doctor]を順にクリックします。

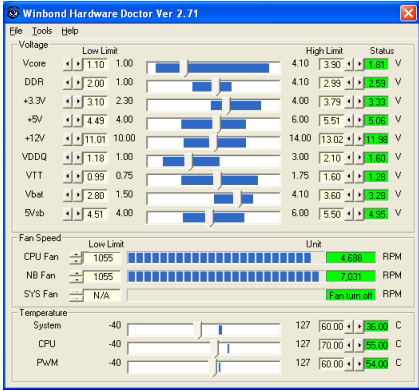

7. この画面が表示されます。Hardware Doctor は、電圧、ファン速度、温度の読取 りの状態も表示します。どれかの読取りが

限界に達したりその限界を超えた場合、読 取りは赤くなります。また、ポップアップ ウィンドウが表示されて、システムに問題 があることを警告します!

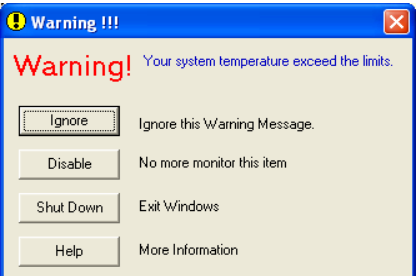

8. この図は警告メッセージのウィンドウ です。

Ignore (無視):今回アイテムの警告メッセ ージを無視できますが、次回同じアイテム にエラーが生じると再びポップアップメッ セージが表示されます。

Disable (使用しない) 選択したアイテムは [設定]ページでアクティブにしない限り 監視されません。

Shutdown (シャットダウン)このボタンを 選ぶとコンピュータはシャットダウンしま す。

Help (ヘルプ) 詳しい情報と自己診断の簡 単な問題がご覧になれます。

警告の範囲が正しく設定されていないため に警告ポップアップメッセージが表示され る場合、[設定]オプションから調整でき ます。例えば、温度の高さの制限を 40°C に すると、すぐに適正温度を超えてしまいま す。

Configuration オプションを変更するときに は、新しい設定が正しい範囲内の値である ことと、変更内容は必ず保存することの2 点に注してください。せっかく変更を行っ てもその内容を保存しなければ、システム は次回デフォルト値で起動します。

問題が生じたり、ソフトウェアの設定や調 整について不明な点があるときには、 Winbond Hardware Doctor のオンラインヘル プをお読みください。
### 付録 I. トラブルシューティング

### Q & A:

### Q: 新しい PC システムを組み立てるときに CMOS をクリアする必要がありますか?

A: はい、新しいマザーボードを装着する際に、CMOS をクリアすることを強くお薦めします。 CMOS ジャンパをデフォルトの 1-2 のポジションから 2-3 のポジションに移し、2,3 秒待ち、 そして元に戻してください。システムをはじめて起動するとき、ユーザーズマニュアルを参 照し、Load Optimized Default を呼び込んでください。

### Q: BIOS 更新中にハングアップしてしまったり、間違った CPU パラメータを設定してしまった 場合にはどうしたらよいでしょうか?

A: BIOS 更新の失敗や、CPU パラメータ設定間違いによるシステムのハングアップするときは、 常に CMOS クリアを行ってサイド起動させてみてください。

### Q: BIOS 内部でオーバークロックまたは非標準の設定を試みると、システムを起動できず、画 面に何も表示されません。メインボードが故障したのですか? メインボードを販売店に返却 する必要がありますか、または RMA プロセスを行うべきですか?

- A. 一部の BIOS 設定をデフォルトからオーバークロックまたは非標準の状態に変更しても、ハ ードウェアまたはメインボードが永久的に損傷する原因とはなりません。当社では、次の 3 つのトラブルシューティングによって CMOS データを放電し、ハードウェアのデフォルト の状態に回復するようにお勧めします。これにより、メインボードが再び機能し、ユーザー の方がわざわざメインボードをお買い上げ時点の設定に戻したり、RMA プロセスを実行す る必要はなくなります。
	- 1. 電源装置の電源をオフにし、1 分後に再びオンにします。電源がオンにならない場合、 電源コードを抜いて 1 分後に差し込んでください。キーボードの<Insert>キーを押したま ま、電源オンボタンを押してシステムを起動します。正常に起動したら、<Insert>キーを 離し、<Delete>キーを押して BIOS セットアップページに入って正しい設定を行います。 これでも問題が解決しない場合、ステップ 1 を 3 度繰り返すか、ステップ 2 を試みてく ださい。
	- 2. 電源装置の電源をオフにするか電源コードを抜いて、シャーシを開けます。電池の傍に CCMOS ジャンパがあります。ジャンパ位置をデフォルトの 1-2 から 2-3 に 1 分間変更し て CMOS データを放電し、再びデフォルトの 1-2 に戻します。シャーシを閉じ、電源装 置の電源をオンにするか、電源コードを差し込みます。電源オンボタンを押して、シス テムを起動します。正常に起動したら、<Delete>キーを押して BIOS セットアップペー ジに入って、正しい設定を行います。それでも問題が解決しない場合、ステップ 3 を試 みてください。
	- 3. ステップ 2 と同じ手順で、メーンボードから ATX 電源コネクタを抜き、CMOS が放電 している間にメインボードの電池を取り外します。

### Q: テクニカルサポートからの迅速な回答をえるにはどうしたらよいですか?

A: このマニュアルの章にある、テクニカルサポートフォームの記述内容に従って記述してくだ さい。

ユーザーマニュアル

動作に問題がある場合、弊社のテクニカルサポートチームが問題をすばやく特定して適切な アドバイスができるよう、テクニカルサポート用紙には、問題に関係のない周辺機器を記入 せずに、重要な周辺機器のみを記入してください。記入後は、テクニカルサポートから回答 を得られるよう、製品を購入したディーラーまたは販売店に Fax してください(下の例を参 照してください)。

例 1: マザーボード(CPU, DRAM, COAST などを含む)、HDD、CD-ROM、FDD、VGA CARD、VGA カード、MPEG カード、SCSI カード、サウンドカードなどを含むシステムが 起動できない場合、以下の手順に従ってシステムの主なコンポーネントをチェックしてくだ さい。最初に、VGA カード以外のすべてのインタフェースカードを取り外して再起動して ください。

### それでも起動しない場合:

他のブランドまたはモデルの VGA カードをインストールして、システムが起動するかどう か試してみてください。それでも起動しない場合は、テクニカルサポート用紙(主な注意事 項参照)に VGA カードのモデル名、マザーボードのモデル名、BIOS の ID 番号、CPU の種 類を記入し、"問題の説明"欄に問題についての詳しい説明を記入してください。

#### 起動する場合:

取り除いたインタフェースカードを1つ1つ元に戻しながら、システムが起動しなくなるま でシステムの起動をチェックしてください。VGA カードと問題の原因となったインタフェ ースカードを残して、その他のカードおよび周辺機器を取り外して、システムを再び起動し てください。それでも起動しない場合、"その他のカード"の欄に 2 枚のカードに関する情報 を記入してください。なお、マザーボードのモデル名、バージョン、BIOS の ID 番号、CPU の種類(主な注意事項参照)、およびを問題についての詳しい説明を記入するのを忘れない でください。

例 2: マザーボード(CPU, DRAM, COAST などを含む)、HDD、CD-ROM、FDD、VGA カード、LAN カード、MPEG カード、SCSI カード、サウンドカードなどを含むシステムで、 サウンドカードのドライバのインストール後、システムを再起動したり、サウンドカードの ドライバを実行したりすると自動的にリセットしてしまう場合、問題はサウンドカードのド ライバにあるかもしれません。DOS の起動の途中で、SHIFT キーを押して CONFIG.SYS と AUTOEXEC.BAT を省略してください。また、テキストエディタで CONFIG.SYS を修正して ください。サウンドカードのドライバをロードする行にリマーク REM を追加すると、サウ ンドカードのドライバを OFF にできます。下の例をご覧ください。

CONFIG.SYS: DEVICE=C:¥DOS¥HIMEM.SYS DEVICE=C:¥DOS¥EMM386.EXE HIGHSCAN DOS=HIGH, UMB FILES=40 BUFFERS=36 REM DEVICEHIGH=C:¥PLUGPLAY¥DWCFGMG.SYS LASTDRIVE=Z

システムを再起動してみてください。システムが起動してリセットしない場合、問題はサウ ンドカードのドライバにあることがわかります。テクニカルサポート用紙(主な注意事項参 照)にサウンドカードのモデル名、マザーボードのモデル名、BIOS の ID 番号を記入し、" 問題の説明"欄に詳しい説明を記入してください。

#### テクニカルサポートフォームの記述の仕方について説明します。

### 主な注事項...

[テクニカルサポート用紙]に必要事項を記入する場合、次の注事項を守ってください。

- 1<sup>\*</sup>. モデル名: ユーザーマニュアルに記されているモデル名を記入します。 例: IS7-G, IS7, IS7-M, IS7-E
- 2<sup>\*</sup>. マザーボードのモデル番号 (REV) : マザーボードに [REV:\*.\*\*] と記されているマザー ボードのモデル番号を記入してください。 **例: REV: 1.01**
- 3<sup>\*</sup>. BIOS ID および部品番号:オンスクリーンのメッセージをご覧ください。
- 4. ドライババージョン:デバイスドラ イバのディスク(もしあれば)に [Release \*.\*\*"]などと記されている バージョン番号を記入します。
- 5\* . OS/アプリケーション:使用してい る OS およびシステムで起動してい るアプリケーションを記入します。  $\varphi$ : MS-DOS<sup>®</sup> 6.22、Windows<sup>®</sup> 95、Windows<sup>®</sup> NT....

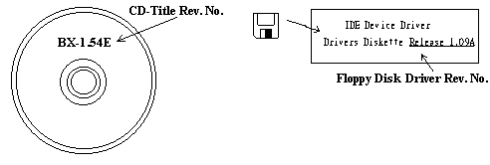

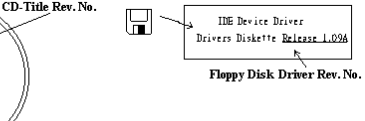

6\* . CPU:CPU のメーカー名および速度(MHz)を記入します。 例: (A) 「メーカー名]の欄には「Intel]、「仕様]の欄には「Pentium® 4 1.9GHz]と記 入します。

- 7. HDD: HDD のメーカー名、什様、口IDE1 および口IDE2 のどちらで使用しているかを記入 します。ディスク容量がわかる場合には容量を記入し、 [□] をチェック ("√") してくだ さい。チェックがない場合は、「ØIDE1]マスターとみなします。 例:[HDD]の蘭のボックスをチェックし、メーカー名には[Seagate]、仕様の欄には[ST31621A (1.6GB)]と記入します。
- 8. CD-ROM ドライブ: CD-ROM ドライブのメーカー名、什様、口IDE1 および口IDE2 のどちら で使用しているかを記入します。また、"□"をチェック ("√") してください。チェックが ない場合は、"ØIDE2"マスターとみなします。 例:"CD-ROM ドライブ"の欄のボックスをチェックし、メーカー名には "Mitsumi"、仕様の 欄には "FX-400D"と記入します。
- 9. システムメモリ (DDR SDRAM): システムメモリのブランドと、密度、説明、モジュールコ ンポーネント、モジュール部品番号、CAS レイテンシ、速度 (MHz)のような、仕様 (DDR DIMM) を示します。たとえば、ブランドスペースに、「Micron」と記述し、仕様スペース に以下のように記述します。 密度: 128MB、説明: SS 16 Megx72 2.5V ECC ゴールド、モジュールコンポーネント: (9) 16 Megx 8、モジュール部品番号: MT9VDDT1672AG、CAS レイテンシ: 2、速度 (MHz): 200 MHz.

お使いの DDR SDRAM の詳細な情報をお知らせください。発生した問題をシミュレートす る上で大いに役に立ちます。

10. その他のカード:問題に関係しているのが "絶対確実である" カードを記入します。 問題の原因が特定できない場合は、システムに搭載しているすべてのカードを記入してくだ さい。

注意:[\*]の項目は必ず記入してください。

ユーザーマニュアル

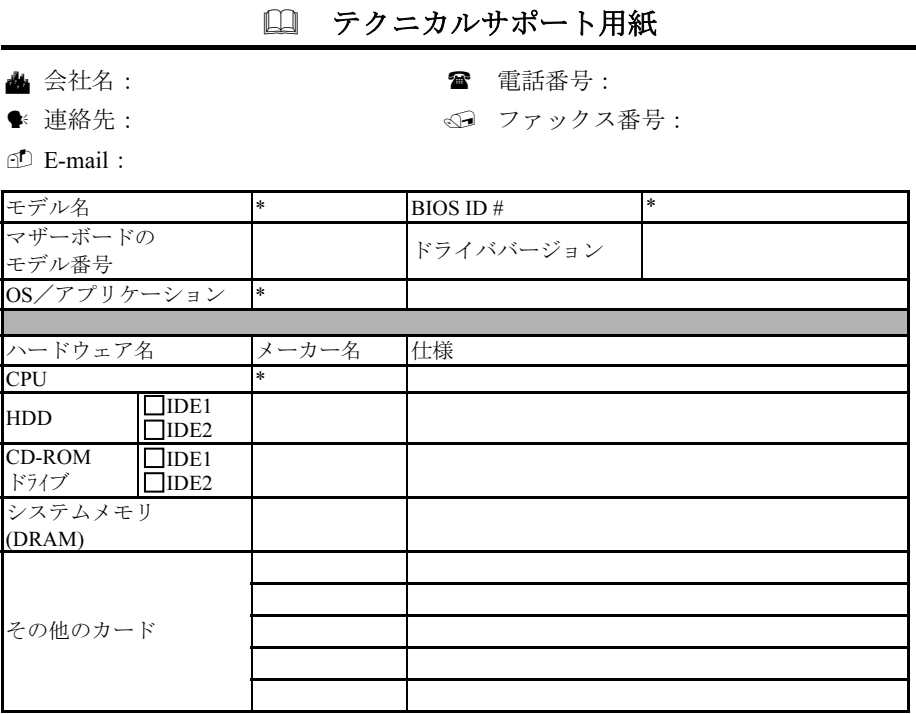

問題の説明:

X ļ

### 付録 J. テクニカルサポートの受け方について

- (ホームページ) [http://www.abit.com.tw](http://www.abit.com.tw/)
- (米国)[http://www.abit-usa.com](http://www.abit-usa.com/)
- (ヨーロッパ) [http://www.abit.nl](http://www.abit.nl/)

ABIT 社の製品をお買い上げいただきありがとうございます。ABIT はディストリビュ ータ、リセラー、システムインテグレータを通じて製品を販売させていただいており ますため、エンドユーザの皆様に直接製品を販売することはありません。弊社テクニ カルサポート部へお問い合わせいただく前に、お客様のシステムを構築したリセラー かシステムインテグレータにお問い合わせいただく方が、より適切なアドバイスを受 けることができます。

ABIT ではお客様に常に最高のサービスを提供したいと願っております。弊社はお客 様への迅速な対応を最優先に考えておりますが、毎日世界各国からの電話や電子メー ルによる問い合わせが殺到しておりますため、すべてのご質問にお答えすることがで きない状況です。したがいまして、電子メールでお問い合わせいただきましてもご返 答できない場合がありますので、あらかじめご了承いただきますようお願い申し上げ ます。

ABIT は最高の品質と互換性の高い製品を提供するために、互換性や信頼性に関する テストを重ねております。万一サービスやテクニカルサポートが必要となりました場 合には、まずリセラーかシステムインテグレータにお問い合わせください。

できるだけ早く問題を解決するために、以下に説明します処理を行ってみてください。 それでも問題を解決できない場合には、弊社のテクニカルサポートへお問い合わせく ださい。より多くのお客様に、より質の高いサービスを提供するために、皆様のご協 力をお願いします。

- 1. マニュアルをお読みください。マニュアルの作成には万全の注を払っい、どなた にもお分かりいただけるように説明してあります。意外と簡単なことを見落とし ている場合もありますので、再度マニュアルをよくお読みください。マニュアル にはマザーボード以外についても重要な情報が記載されています。マザーボード に同梱されている CD-ROM には、ドライバのほかにマニュアルの電子ファイルも 格納されています。必要であれば、弊社の Web サイトまたは FTP サーバより、フ ァイルをダウンロードすることもできます。
- 2. 最新の BIOS、ソフトウェア、ドライバをダウンロードしてください。弊社の Web サイトをご覧になり、バグや互換性に関わる問題が修正された最新バージョンの BIOS をダウンロードしてください。また周辺機器のメーカーにお問い合わせにな り、最新バージョンのドライバをインストールしてください。

ユーザーマニュアル

- 3. Web サイト上の専門用語集および FAQ(よく聞かれる質問)をお読みください。 弊社では今後も引き続き FAQ を充実させていく予定です。皆様のご意見をお待ち いたしております。また新しいトピックにつきましては、HOT FAQ をご覧くださ い。
- 4. インターネットニュースグループをご利用ください。ここには貴重な情報が数多 く寄せられます。ABIT Internet News グループ ([alt.comp.periphs.mainboard.abit](news:alt.comp.periphs.mainboard.abit)) は ユーザどうしで情報を交換したり、それぞれの経験を語り合ったりするために設 置されたフォーラムです。たいていの場合、知りたい情報はこのニュースグルー プ上にすでに記載されています。これは一般に公開されているインターネットニ ュースグループであり、無料で参加することができます。ほかにも次のようなニ ュースグループがあります。

[alt.comp.periphs.mainboard.abit](news:alt.comp.periphs.mainboard.abit) [alt.comp.periphs.mainboard](news:alt.comp.periphs.mainboard) [comp.sys.ibm.pc.hardware.chips](news:comp.sys.ibm.pc.hardware.chips) [alt.comp.hardware.overclocking](news:alt.comp.hardware.overclocking) [alt.comp.hardware.homebuilt](news:alt.comp.hardware.homebuilt) [alt.comp.hardware.pc-homebuilt](news:alt.comp.hardware.pc-homebuilt)

- 5. リセラーへお問い合わせください。技術的な問題につきましては、ABIT が認定し たディストリビュータにお尋ねください。弊社の製品はディストリビュータから リセラーや小売店へ配送されます。リセラーはお客様のシステムの構成内容をよ く理解していますので、お客様が抱える問題をより効率よく解決できるはずです。 お客様が受けられるサービス内容によって、お客様が今後もそのリセラーと取り 引きを続けていきたいかどうかを判断する材料にもなります。万一問題を解決で きない場合は、状況に応じて何らかの対応策が用意されているはずです。詳しく はリセラーにお尋ねください。
- 6. ABIT へお問い合わせください。ABIT へ直接お尋ねになりたいことがございまし たら、テクニカルサポート部へ電子メールをお送りください。まず、お近くの ABIT 支店のサポートチームにお問い合わせください。地域の状況や問題、またリセラ ーがどのような製品とサービスを提供しているかは、地域により全く異なります。 ABIT 本社には毎日世界各国から膨大な量の問い合わせが殺到しておりますため、 すべてのお客様のご質問にお答えすることができない状況です。弊社ではディス トリビュータを通じて製品を販売いたしておりますため、すべてのエンドユーザ の皆様にサービスを提供することができません。何卒ご理解を賜りますようお願 い申し上げます。また、弊社のテクニカルサポート部に質問をお寄せになる際は、 問題点を英語でできるだけ分かりやすく、簡潔に記載していただき、必ずシステ ム構成部品のリストしてください。お問い合わせ先は次の通りです。

### 北米および南米:

ABIT Computer (U.S.A.) Corporation 45531 Northport Loop West, Fremont, California 94538, U.S.A. 電話番号:1-510-623-0500 ファックス番号:1-510-623-1092 [sales@abit-usa.com](mailto:sales@abit-usa.com) [technical@abit-usa.com](mailto:technical@abit-usa.com) [http://www.abit-usa.com](http://www.abit-usa.com/)

### ドイツ、ベネルクス諸国(ベルギー、オラン ダ、ルクセンブルグ)、デンマーク、ノルウ ェー、スウェーデン、フィンランド、スイス: AMOR Computer B.V. (ABIT のヨーロッパ 事務所)

Van Coehoornstraat 7, 5916 PH Venlo, The Netherlands 電話番号:31-77-3204428 ファックス番号:31-77-3204420 [sales@abit.nl](mailto:sales@abit.nl) [technical@abit.nl](mailto:technical@abit.nl) [http://www.abit.nl](http://www.abit.nl/)

### 日本:

ABIT Computer (Japan) Co. Ltd. ファックス番号:81-3-5396-5110 [http://www.abit4u.jp](http://www.abit4u.jp/)

ロシア: ABIT Computer (Russia) Co. Ltd. ファックス番号:7-095-937-2837 [techrussia@abit.com.tw](mailto:techrussia@abit.com.tw) [http://www.abit.ru](http://www.abit.ru/)

英国およびアイルランド: ABIT Computer (U.K.) Corporation Ltd. Unit 3, 24-26 Boulton Road, Stevenage, Herts SG1 4QX, U.K. 電話番号:44-1438-228888 ファックス番号:44-1438-226333 [sales@abitcomputer.co.uk](mailto:sales@abitcomputer.co.uk) [technical@abitcomputer.co.uk](mailto:technical@abitcomputer.co.uk)

オーストリア、チェコ、ルーマニア、ブルガ リア、ユーゴスラビア、スロバキア、スロベ ニア、クロアチア、ボスニア、セルビア、お よび マスドニア: Asguard Computer Ges.m.b.H Schmalbachstrasse 5, A-2201 Gerasdorf/Wien, Austria 電話番号: 43-1-7346709

ファックス番号:43-1-7346713 [asguard@asguard.at](mailto:asguard@asguard.at)

### 上海:

ABIT Computer (Shanghai) Co. Ltd. 電話番号:86-21-6235-1829 ファックス番号:86-21-6235-1832 [http://www.abit.com.cn](http://www.abit.com.cn/)

### フランス、イタリア、スペイン、ポルトガル、 およびギリシャ:

ABIT Computer France SARL 電話番号:33-1-5858-0043 ファックス番号:33-1-5858-0047 [http://www.abit.fr](http://www.abit.fr/)

### その他のすべてのテリトリは上ではカバーされていません。以下にお問合せください: 台湾本部:

当社の本部に連絡するときは、当社の所在地が台湾にあり、8+ GMT 時間を採用していることに ご注意ください。さらに、お客様の国とは異なる休日も採用しています。

ABIT Computer Corporation No.323, Yang Guang St., Neihu, Taipei, 114, Taiwan 電話番号:886-2-8751-8888 ファックス番号:886-2-8751-3382 [sales@abit.com.tw](mailto:sales@abit.com.tw) [market@abit.com.tw](mailto:market@abit.com.tw) [technical@abit.com.tw](mailto:technical@abit.com.tw) [http://www.abit.com.tw](http://www.abit.com.tw/)

ユーザーマニュアル

- 7. RMA サービスについて。新しくソフトウェアやハードウェアを追加していないの に、今まで動いていたシステムが突然動かなくなった場合は、コンポーネントの 故障が考えられます。このような場合は、製品を購入されたリセラーにお問い合 わせください。RMA サービスを受けることができます。
- 8. 互換性に関する問題がある場合は ABIT へご一報ください。弊社に寄せられるさ まざまな質問の中でも ABIT が特に重視しているタイプの質問があります。互換 性に関する問題もその1つです。互換性がないために問題が発生していると思わ れる場合は、システムの構成内容、エラーの状態をできるだけ詳しくお書きくだ さい。その他のご質問につきましては、申し訳ございませんが直接お答えできな い場合があります。お客様がお知りになりたい情報は、インターネットニュース グループにポストされていることがありますので、定期的にニュースグループを お読みください。
- 9. 下記は、参考としてのチップセットベンダの Web サイトアドレスです。 HighPoint Technology Inc.WEB サイト:<http://www.highpoint-tech.com/> Intel WEB サイト: <http://www.intel.com/> Silicon Image WEB  $\forall \angle \vdash:\text{http://www.siimage.com/}$ SiS WEB サイト: <http://www.sis.com.tw/> VIA WEB サイト:<http://www.via.com.tw/>

# ありがとうございました。

## ABIT Computer Corporation

[http://www.abit.com.tw](http://www.abit.com.tw/)